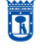

**MADRID** vicealcaldía área delegada de coordinación territorial,

transparencia y participación ciudadana

13/07/2020

# CÓMO UTILIZAR LA APLICACIÓN WEB **AVISOS.MADRID.ES**

# Índice

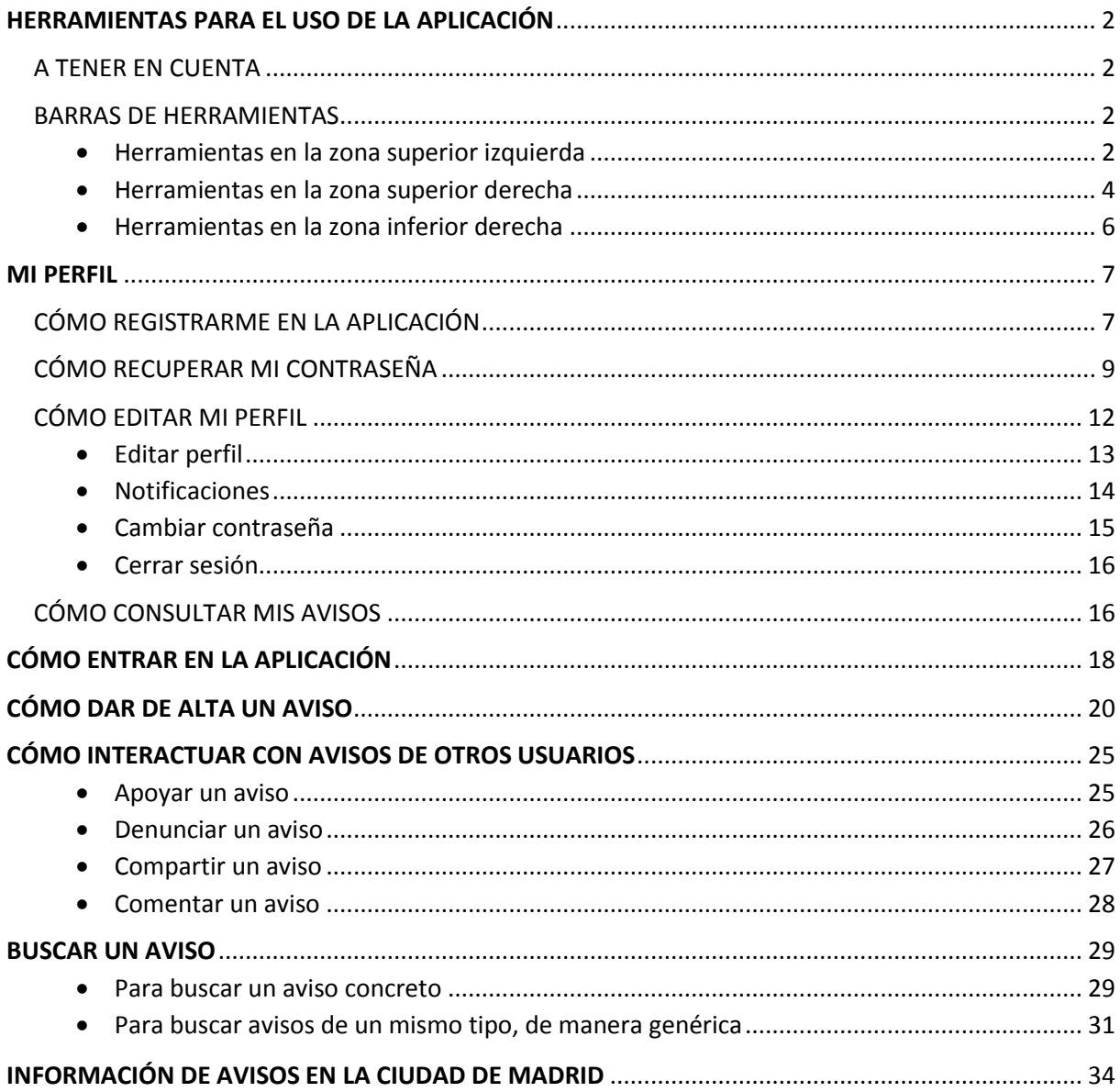

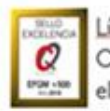

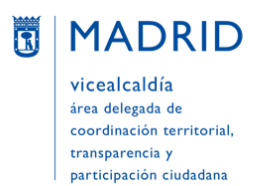

# <span id="page-1-0"></span>**HERRAMIENTAS PARA EL USO DE LA APLICACIÓN**

#### <span id="page-1-1"></span>**A TENER EN CUENTA**

- Esta aplicación no es compatible con Internet Explorer. Por ello, para acceder a la web Avisos Madrid [\(https://avisos.madrid.es/\)](https://avisos.madrid.es/) es necesario **utilizar un navegador que no sea Internet Explorer**; por ejemplo, Mozilla Firefox o Google Chrome.
- **Para poder dar un aviso es necesario registrarse previamente**, así como para recibir información de cómo evoluciona. También para seguir, denunciar, comentar o reiterar un aviso, aunque **no lo es para usar la aplicación y poder consultar** en ella los avisos (propios o de otras personas).

*NOTA: Al hablar de avisos debe entenderse que nos referimos indistintamente a avisos y a peticiones.*

#### <span id="page-1-2"></span>**BARRAS DE HERRAMIENTAS**

#### <span id="page-1-3"></span>**Herramientas en la zona superior izquierda**

En la parte superior del listado de reportes de la izquierda encontramos una barra de herramientas con cinco iconos. Si se posiciona el cursor sobre ellos aparece un mensaje emergente indicando qué significa cada uno. Además, el icono que está en uso en cada momento aparece subrayado:

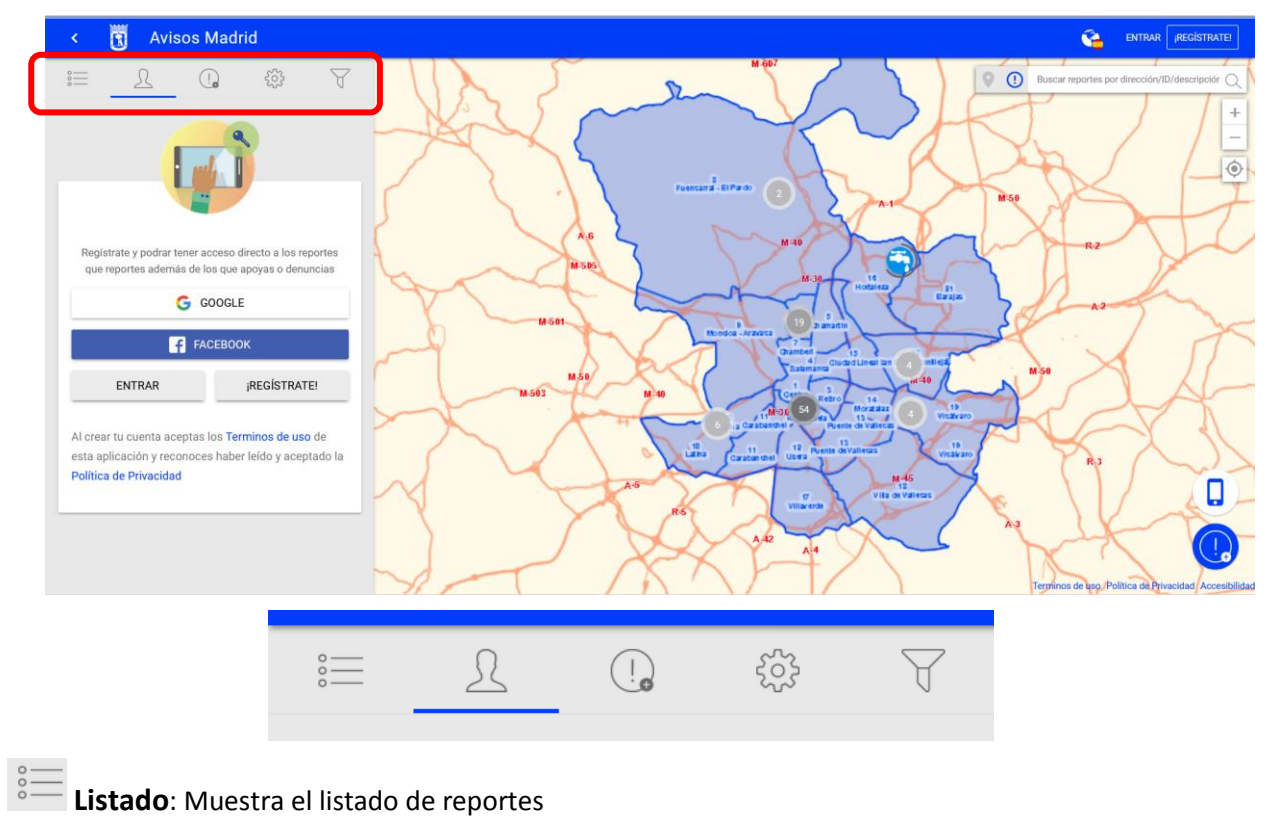

SUBDIRECCIÓN GENERAL DE COORDINACIÓN DE LOS SERVICIOS Y PORTAL INSTITUCIONAL C/ Príncipe de Vergara, 140, 4ª planta www.madrid.es/Lineamadrid O Lineamadrid

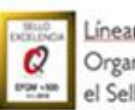

#### Líneamadrid

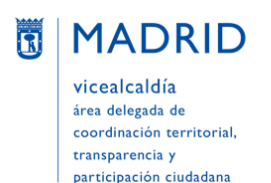

Dirección General de Atención a la Ciudadanía Líneamadrid

 $\bigodot$ 

Perfil: Muestra la pantalla para registrarse y/o entrar en la aplicación. Si la persona ya está conectada, mostrará su perfil de usuario

**Nuevo reporte**: Para poner un nuevo aviso

**Configuración**: Permite mostrar u ocultar las capas del mapa (base y rotulación):

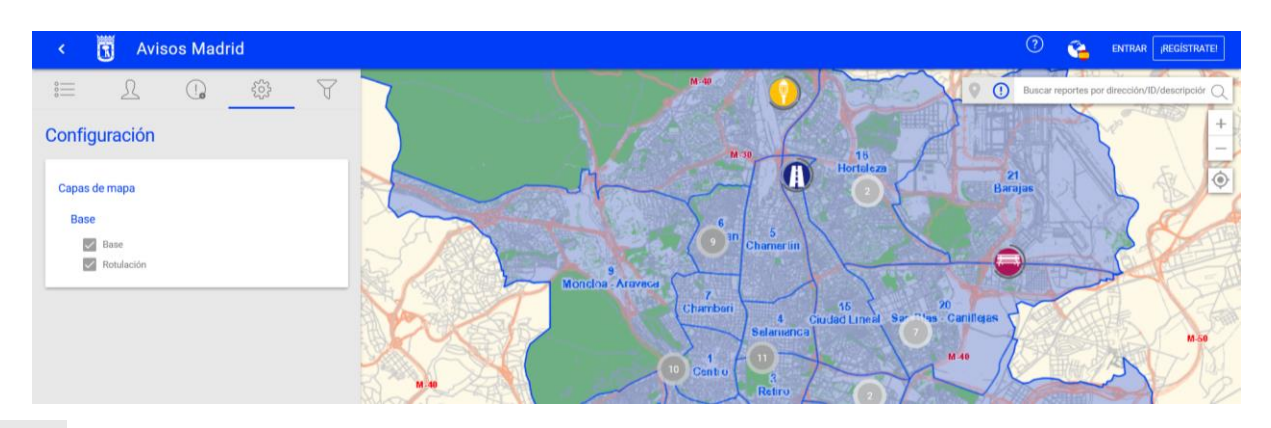

**Filtro**: Permite aplicar distintos filtros (fecha, tipología, categoría y estado) a la hora de buscar avisos:

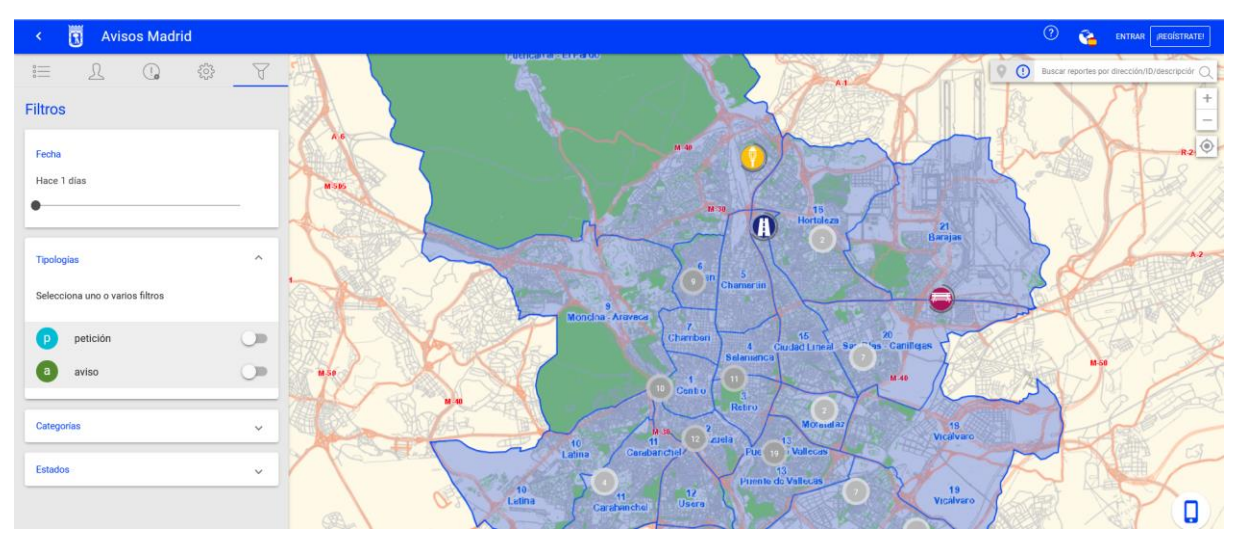

Si se aplica algún filtro, aparece un punto rojo sobre este icono, así como un icono nuevo para quitar el filtro:

SUBDIRECCIÓN GENERAL DE COORDINACIÓN DE LOS SERVICIOS Y PORTAL INSTITUCIONAL C/ Príncipe de Vergara, 140, 4ª planta www.madrid.es/Lineamadrid O Lineamadrid

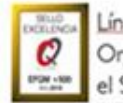

Lineamadrid Organización acreditada con

el Sello de Excelencia +500

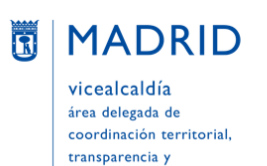

participación ciudadana

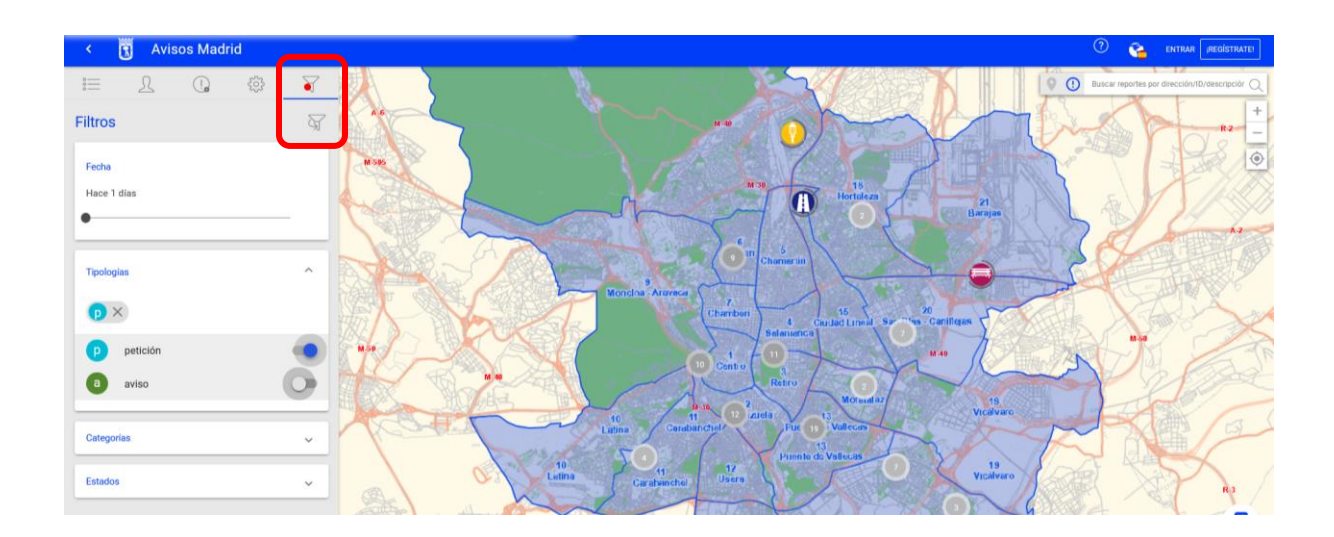

#### <span id="page-3-0"></span>**Herramientas en la zona superior derecha**

En la **parte superior derecha** aparece una barra de herramientas con uno, dos o tres iconos (según la página en la que se esté posicionado):

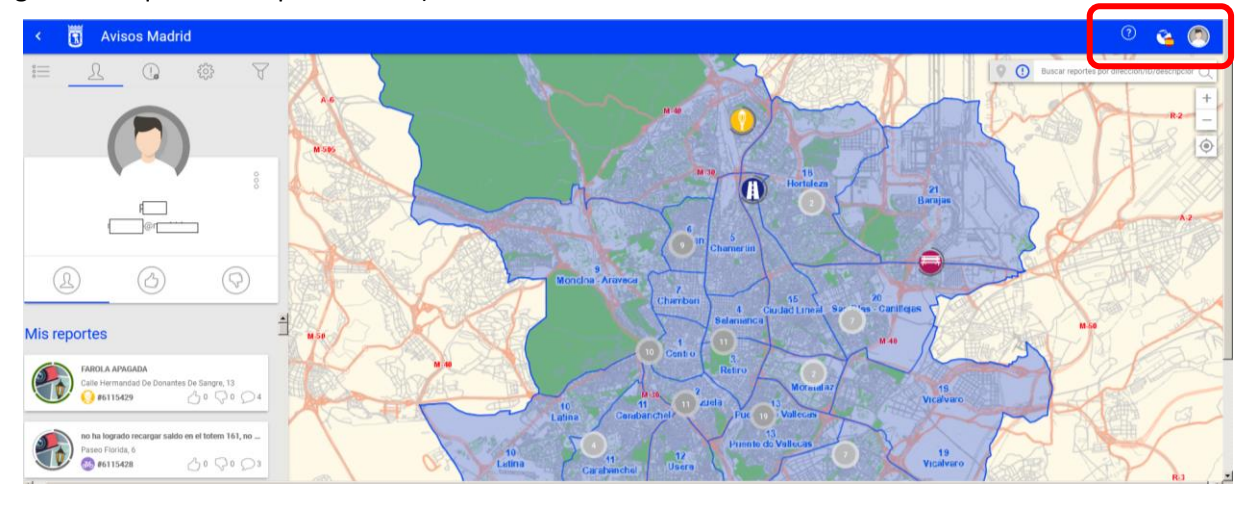

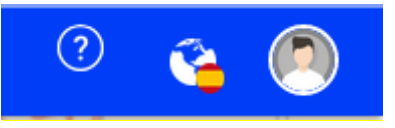

- **Perfil** (icono de una cabeza): Lleva al perfil de la persona que está conectada. Este icono no aparece si no se está registrado y/o conectado a la aplicación; en este caso, en su lugar aparecen los botones "Entrar" y "¡Regístrate!":

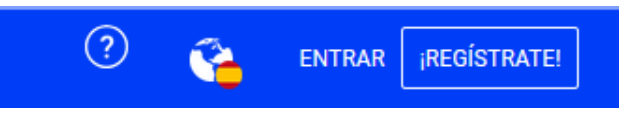

SUBDIRECCIÓN GENERAL DE COORDINACIÓN DE LOS SERVICIOS Y PORTAL INSTITUCIONAL C/ Príncipe de Vergara, 140, 4ª planta www.madrid.es/Lineamadrid O Lineamadrid

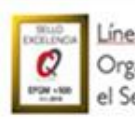

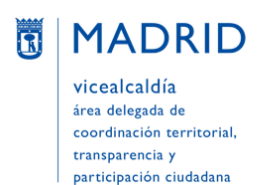

- **Idioma y ciudades** (icono de un globo terráqueo y una bandera): Indica el idioma en el que está en ese momento la aplicación, así como la ciudad desde la que se está accediendo a ella:

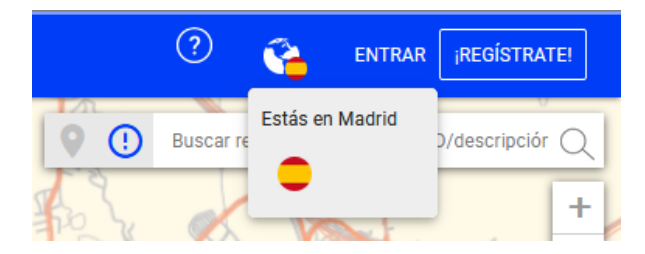

- **Ayuda (llamado "Tour"** en la aplicación) (icono de una interrogación): Aparece únicamente cuando se está posicionado en una de las pantallas que cuentan con ayuda. Esta ayuda está disponible para:
	- **Perfil**: Visible sólo si la persona está conectada. Orienta en varios pasos sobre los avisos que ha puesto ésta, la imagen de su perfil y la configuración del mismo:

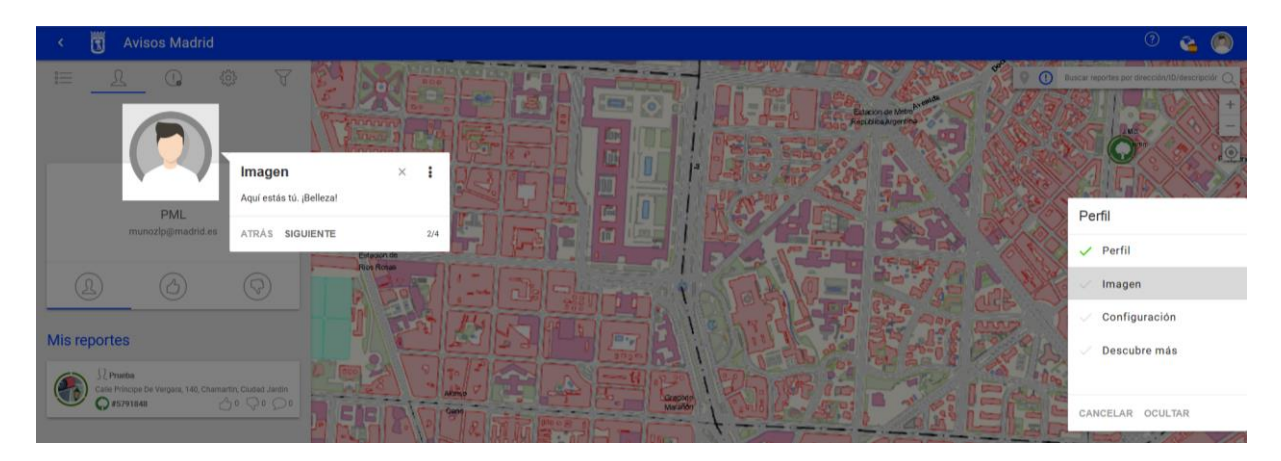

**Configuración**: Hace referencia a la manera de visualizar el mapa:

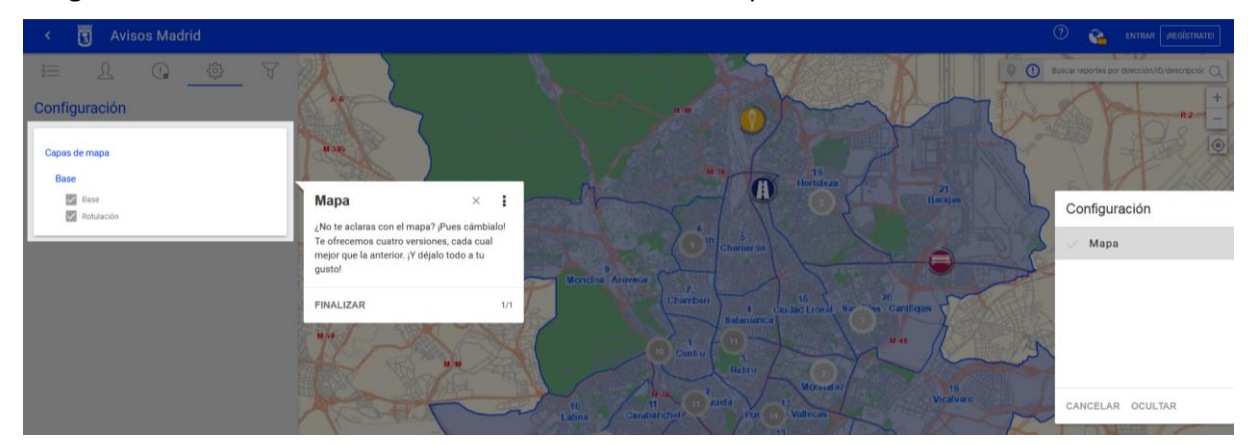

 **Filtro**: Orienta en varios pasos sobre los filtros disponibles para la búsqueda de avisos (fecha en que se pusieron, tipo, categoría y estado):

SUBDIRECCIÓN GENERAL DE COORDINACIÓN DE LOS SERVICIOS Y PORTAL INSTITUCIONAL C/ Príncipe de Vergara, 140, 4ª planta www.madrid.es/Lineamadrid O Lineamadrid

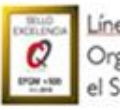

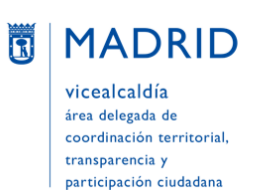

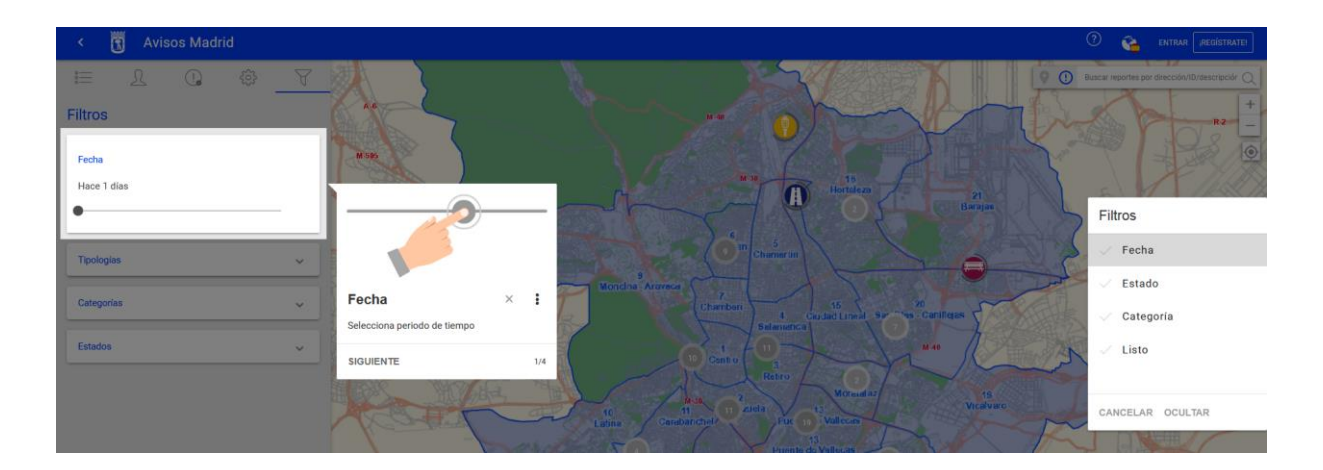

#### <span id="page-5-0"></span>**Herramientas en la zona inferior derecha**

En la parte inferior derecha encontramos una barra de herramientas con dos iconos:

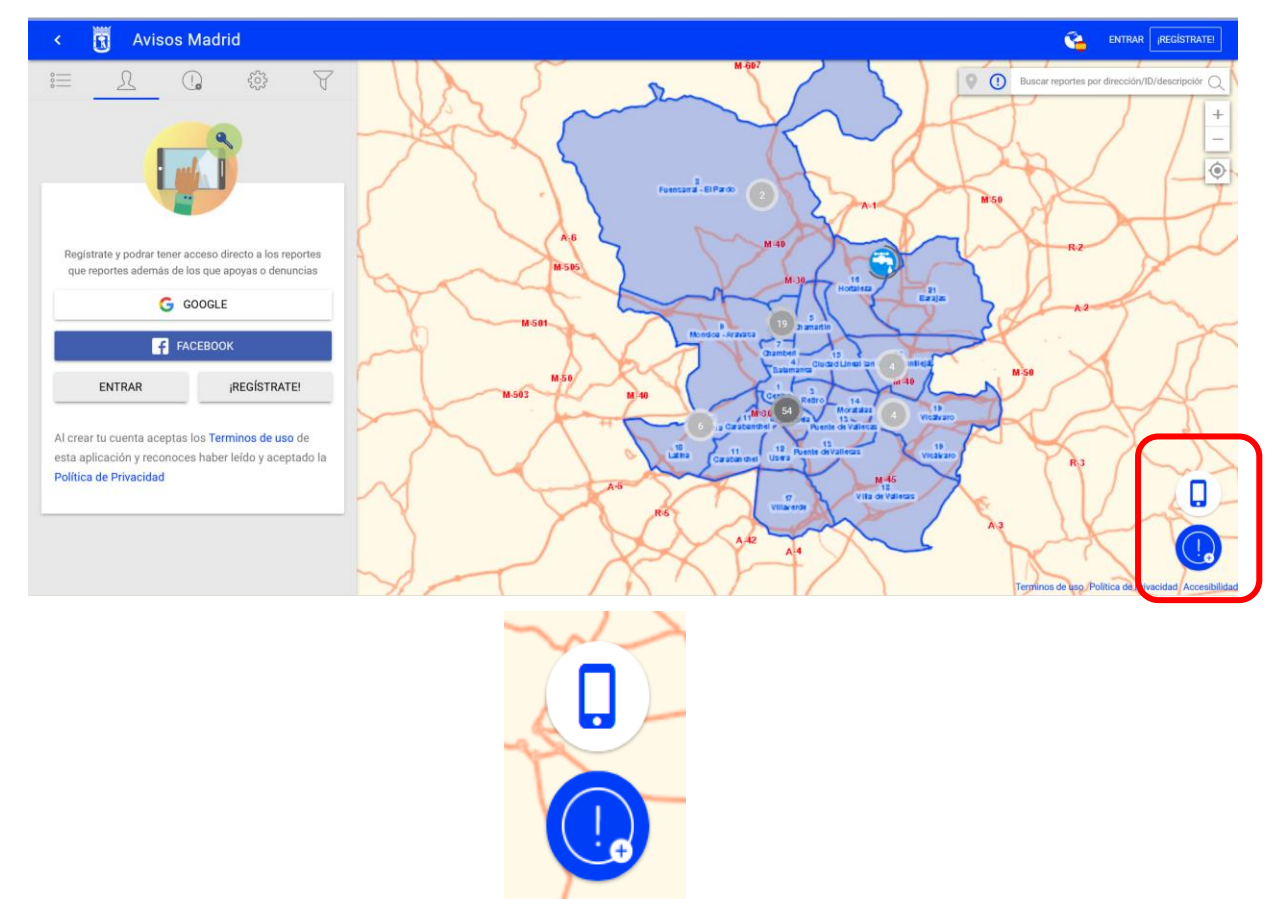

- **Nuevo reporte** (icono de exclamación con un pequeño "+"): Para dar de alta un nuevo aviso
- **App móvil** (icono de teléfono móvil): Para descargar la app móvil:

SUBDIRECCIÓN GENERAL DE COORDINACIÓN DE LOS SERVICIOS Y PORTAL INSTITUCIONAL C/ Príncipe de Vergara, 140, 4ª planta www.madrid.es/Lineamadrid

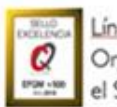

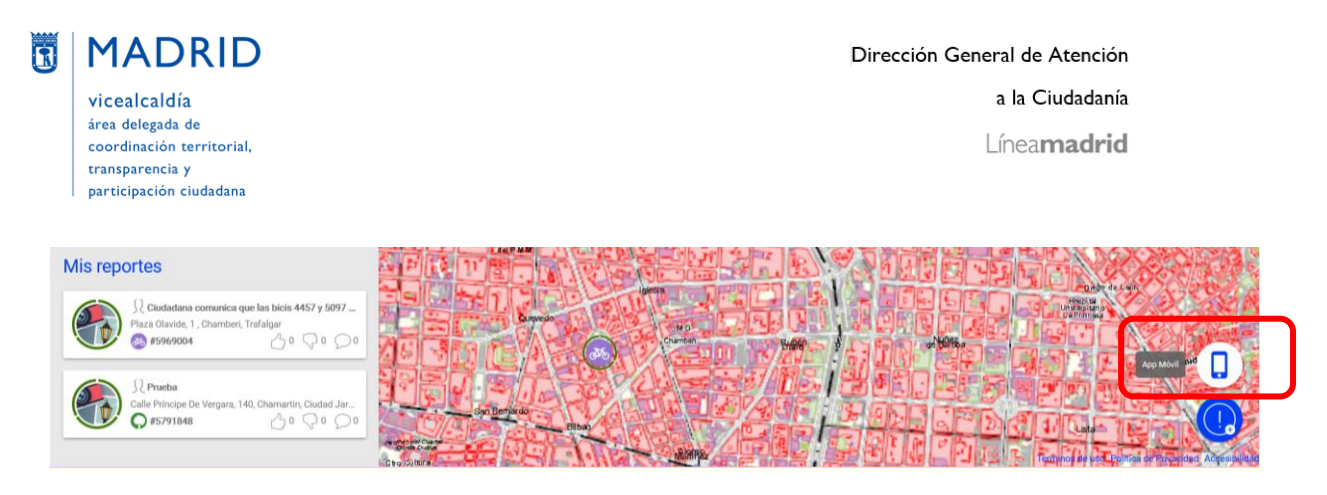

Al pulsar dicho icono se abre un desplegable con dos iconos que llevan a descargar la app Avisos Madrid desde Apple Store (para iOS) o desde Google Play (para Android), respectivamente. También aparece un aspa para cerrar ese desplegable:

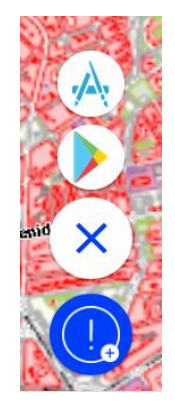

## <span id="page-6-0"></span>**MI PERFIL**

### <span id="page-6-1"></span>**CÓMO REGISTRARME EN LA APLICACIÓN**

En la esquina superior derecha pulsar el **botón "¡REGÍSTRATE!"**

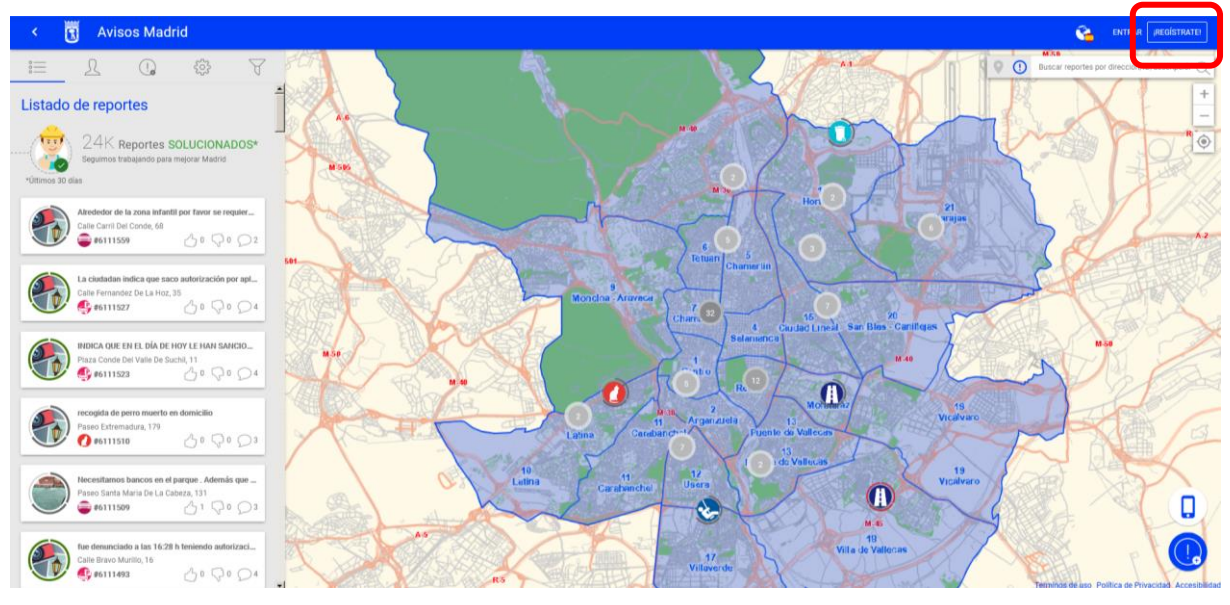

SUBDIRECCIÓN GENERAL DE COORDINACIÓN DE LOS SERVICIOS Y PORTAL INSTITUCIONAL C/ Príncipe de Vergara, 140, 4ª planta www.madrid.es/Lineamadrid O Lineamadrid

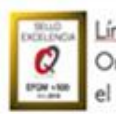

## Líneamadrid

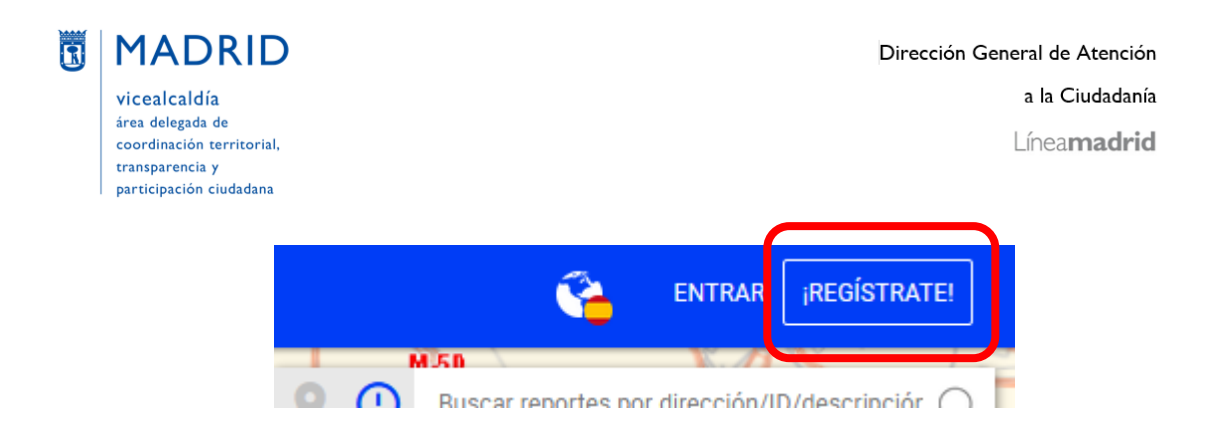

O, si la visualización de la pantalla es la siguiente, se deberá pulsar el botón "¡REGÍSTRATE!" de la columna de la izquierda:

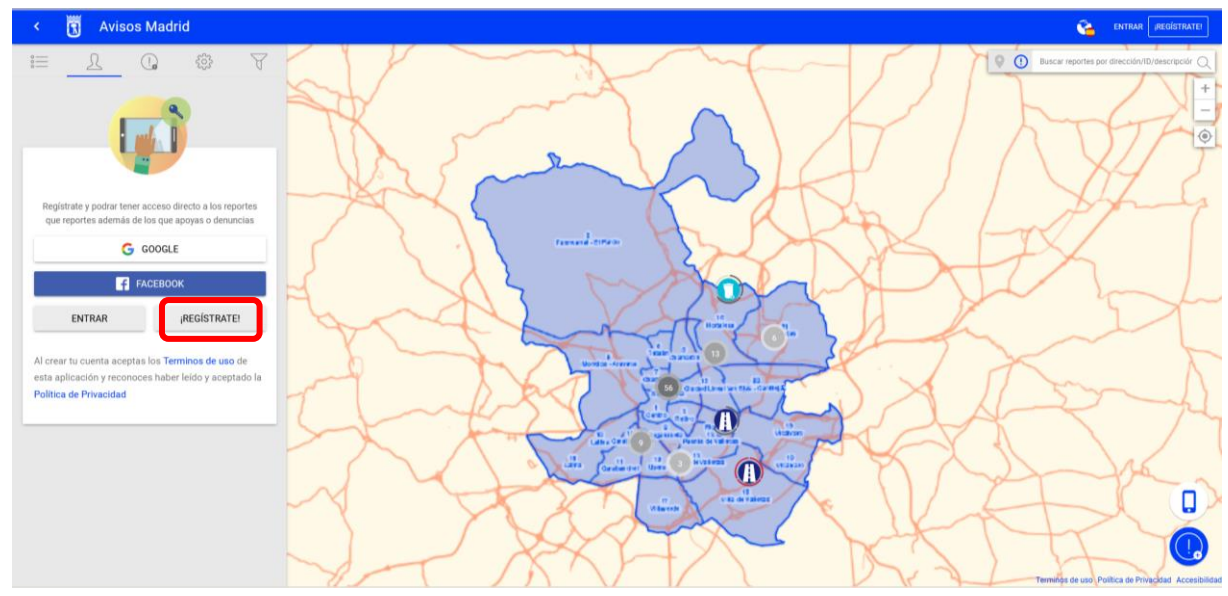

En ambos casos, en la columna de la izquierda aparecerán entonces **tres opciones**, siendo posible registrarse en Avisos Madrid utilizando cualquiera de ellas:

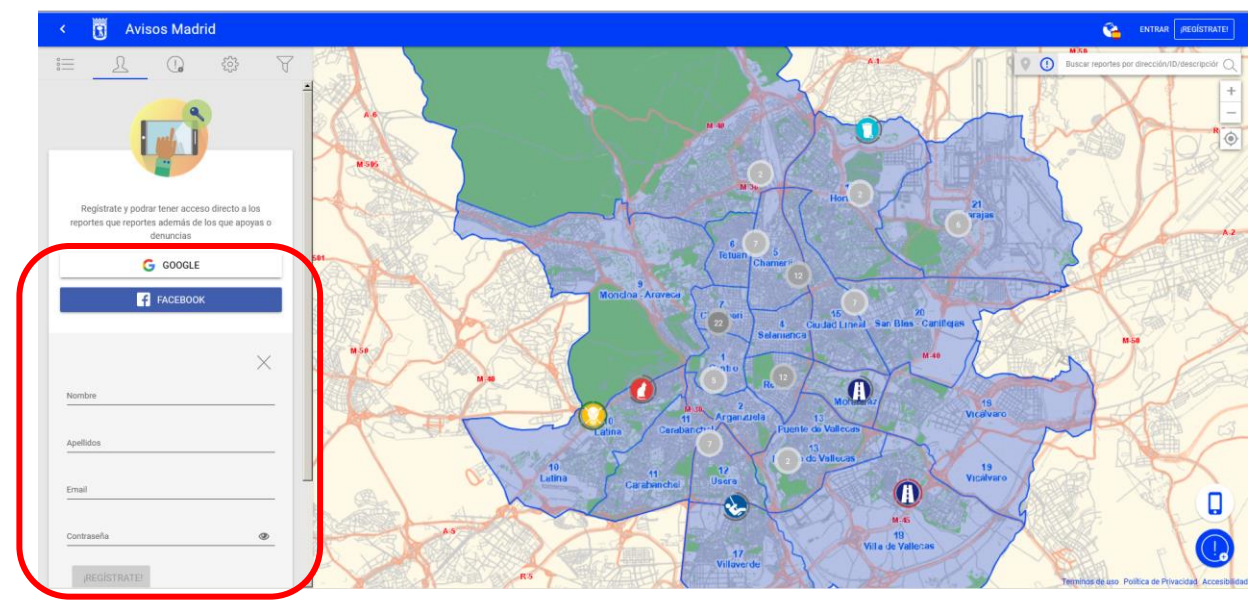

SUBDIRECCIÓN GENERAL DE COORDINACIÓN DE LOS SERVICIOS Y PORTAL INSTITUCIONAL C/ Príncipe de Vergara, 140, 4ª planta www.madrid.est.ineamadrid

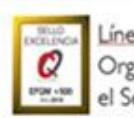

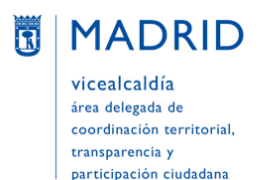

- a) **Google**: Si se pulsa esta opción, Avisos Madrid se conectará con la cuenta o cuentas de Google que tenga la persona y, después de que ésta la seleccione y se conecte, pasados unos segundos Avisos Madrid traerá los datos de dicha cuenta (foto de perfil, nombre de usuario y dirección de correo electrónico) como datos de conexión propios.
- b) **Facebook**: Si se pulsa esta opción, Avisos Madrid se conectará con la cuenta que tenga en Facebook la persona y, después de que ésta se conecte, pasados unos segundos Avisos Madrid traerá los datos de su Facebook (foto de perfil, nombre de usuario y dirección de correo electrónico) como datos de conexión propios.
- c) **Rellenando los siguientes datos**:
	- Nombre
	- Apellidos
	- Email
	- Contraseña (NOTA: esta contraseña NO tiene por qué ser la de la cuenta de correo introducida, sino cualquier contraseña que quiera usar la persona)

Y pulsando a continuación el botón "¡REGÍSTRATE!" que aparece debajo de este pequeño formulario.

#### <span id="page-8-0"></span>**CÓMO RECUPERAR MI CONTRASEÑA**

Si se opta por entrar a Avisos Madrid con el dato del correo electrónico pero se ha olvidado la contraseña con la que se registró en la aplicación, hay que **pulsar la frase** *"¿Has olvidado la contraseña?***"**, que aparece en la parte inferior izquierda:

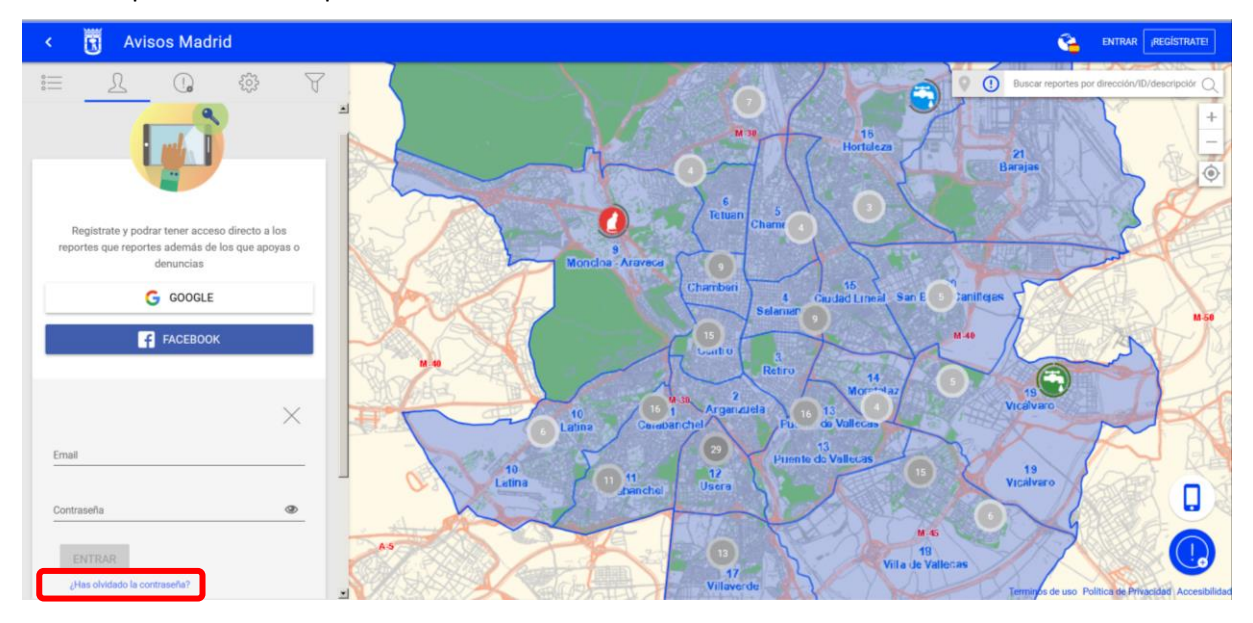

SUBDIRECCIÓN GENERAL DE COORDINACIÓN DE LOS SERVICIOS Y PORTAL INSTITUCIONAL C/ Príncipe de Vergara, 140, 4ª planta www.madrid.es/Lineamadrid C Lineamadrid

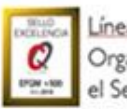

### Líneamadrid

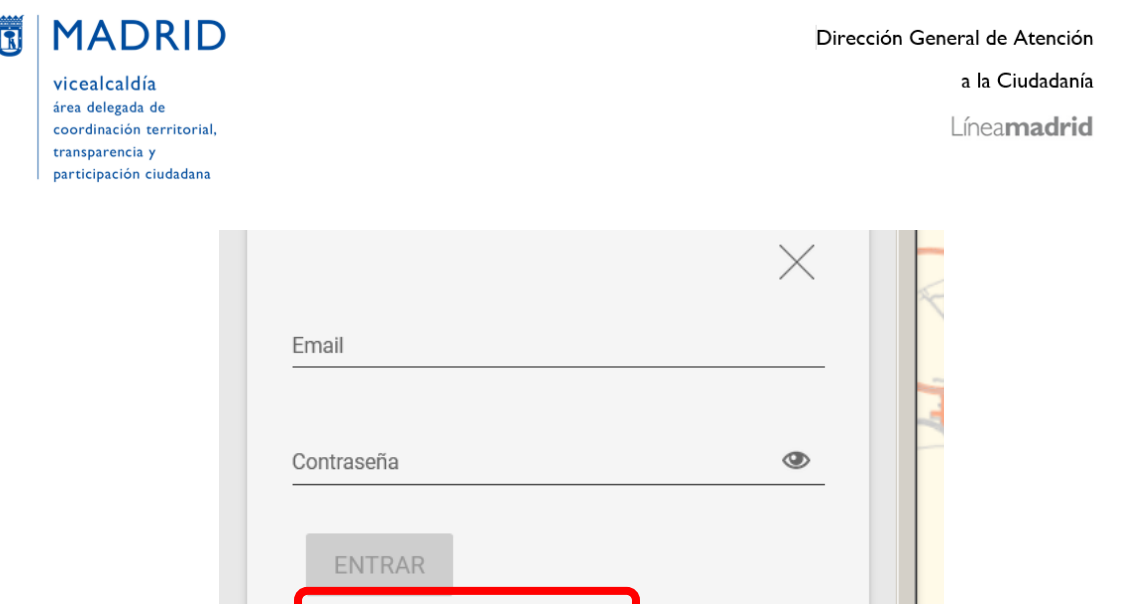

La aplicación solicitará entonces la dirección de **correo electrónico**. Tras rellenarla, hay que pulsar el **botón "RECUPERAR":**

¿Has olvidado la contraseña?

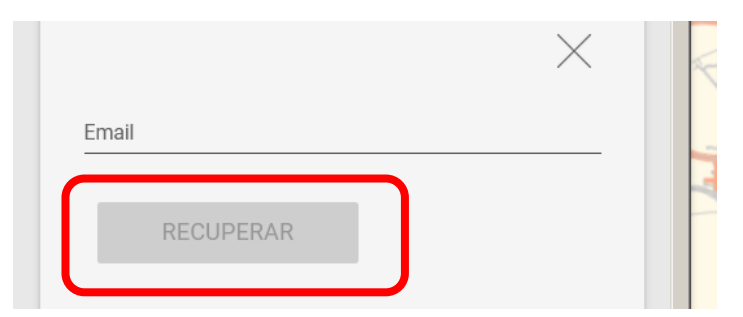

**La aplicación enviará automáticamente un mensaje a la dirección de correo electrónico indicada.** En el cuerpo de dicho mensaje (cuyo remitente será: [mintavisos@madrid.es\)](mailto:mintavisos@madrid.es) se debe pulsar la frase, resaltada en azul, **"Nueva contraseña**":

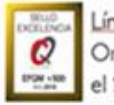

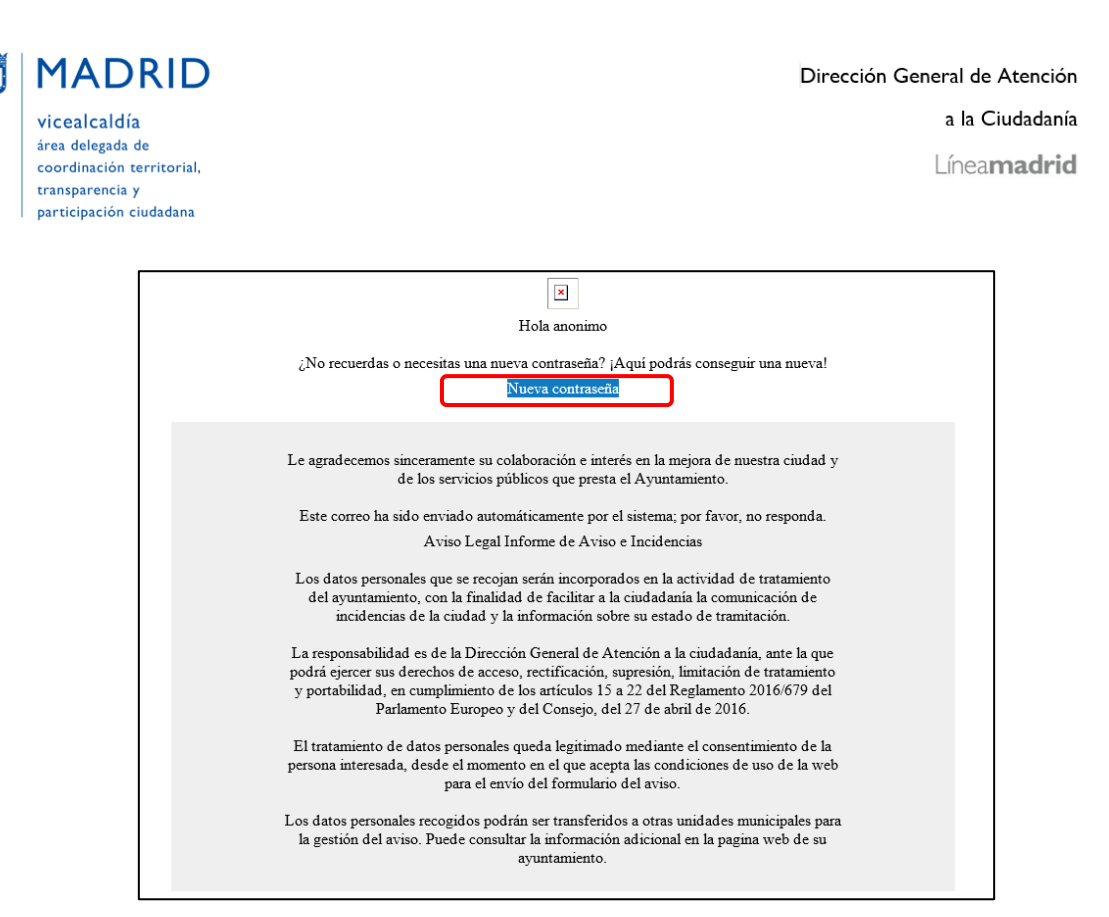

Al hacerlo **se abrirá una página web** para introducir la nueva contraseña:

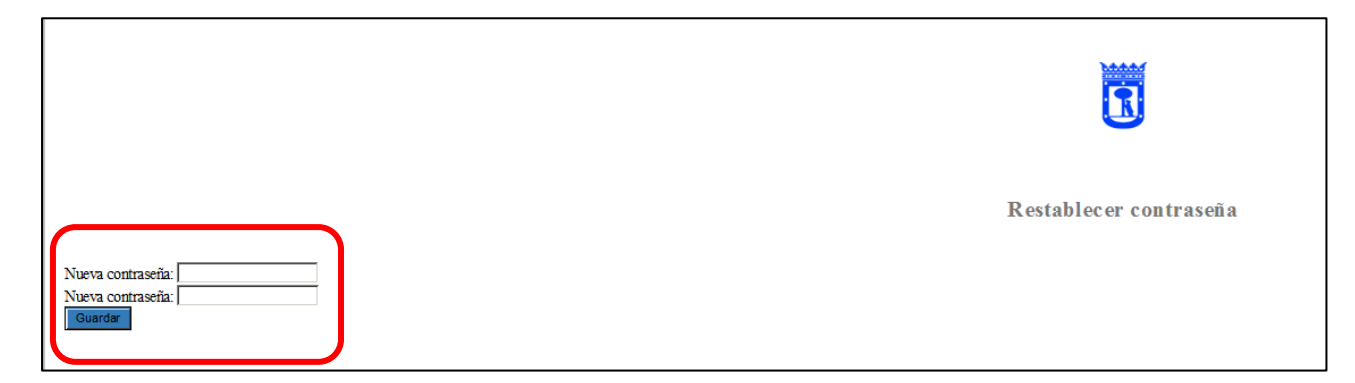

Tras teclearla dos veces (a modo de confirmación) y pulsar el botón "Guardar", aparecerá un mensaje en pantalla informando de que la contraseña ha sido cambiada:

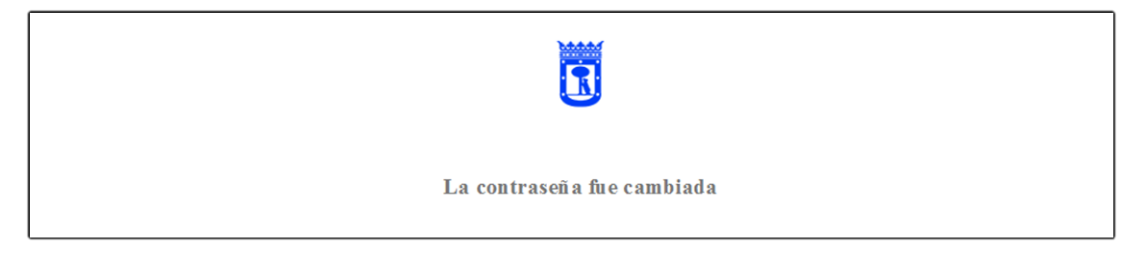

A continuación bastará con volver a la web de Avisos Madrid [\(https://avisos.madrid.es/\)](https://avisos.madrid.es/), pinchar en el botón "ENTRAR" de la esquina superior derecha e ir de nuevo a la columna de la izquierda para **introducir la dirección de correo electrónico y la nueva contraseña establecida**.

SUBDIRECCIÓN GENERAL DE COORDINACIÓN DE LOS SERVICIOS Y PORTAL INSTITUCIONAL C/ Príncipe de Vergara, 140, 4ª planta www.madrid.es/Lineamadrid O Lineamadrid

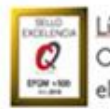

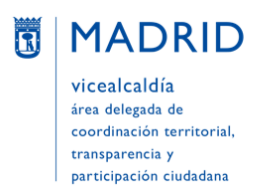

Dirección General de Atención a la Ciudadanía Líneamadrid

#### <span id="page-11-0"></span>**CÓMO EDITAR MI PERFIL**

Al entrar en la aplicación, aparecerán los datos del **perfil con el que la persona se ha registrado** (fotografía, nombre de usuario y dirección de correo electrónico) y, debajo, los avisos que ha gestionado hasta el momento con el Ayuntamiento de Madrid ("Mis reportes"):

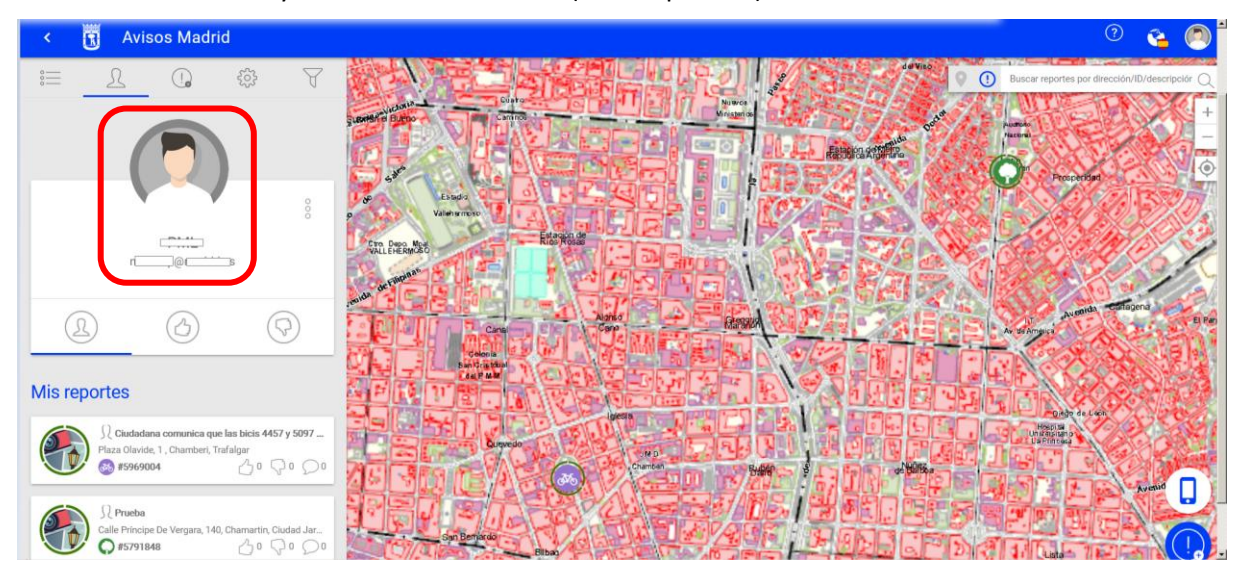

IMPORTANTE: Cuando una persona crea un perfil en la web Avisos Madrid (o en la app móvil Avisos Madrid), éste **sólo es visible para la persona que ha creado dicho perfil**. Esto significa que ninguna otra persona que acceda a la aplicación, registrada en ella o no, podrá ver ni la fotografía del perfil (aunque sea la de una red social como Facebook o la de la cuenta de Google) ni los datos personales (nombre, apellidos, correo electrónico o teléfono).

**La persona registrada puede visualizar siempre que desee su perfil (y actuar sobre él)** pulsando en el icono de la cabeza de la barra de herramientas situada sobre la columna izquierda:

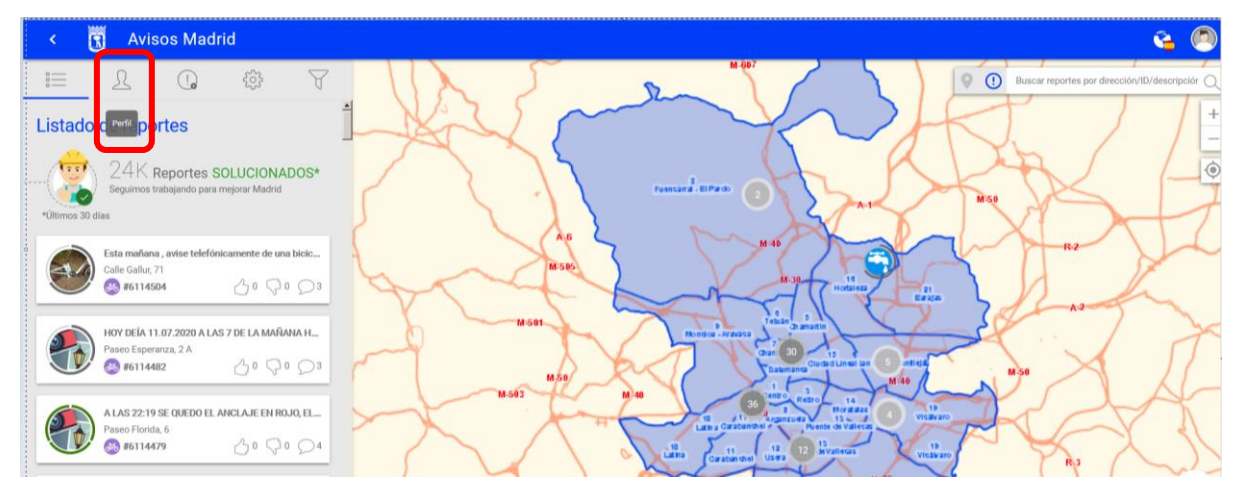

SUBDIRECCIÓN GENERAL DE COORDINACIÓN DE LOS SERVICIOS Y PORTAL INSTITUCIONAL C/ Príncipe de Vergara, 140, 4ª planta www.madrid.es/Lineamadrid C Lineamadrid

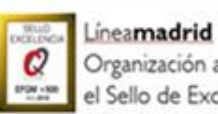

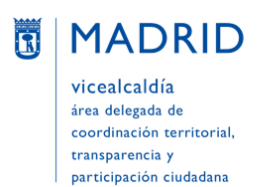

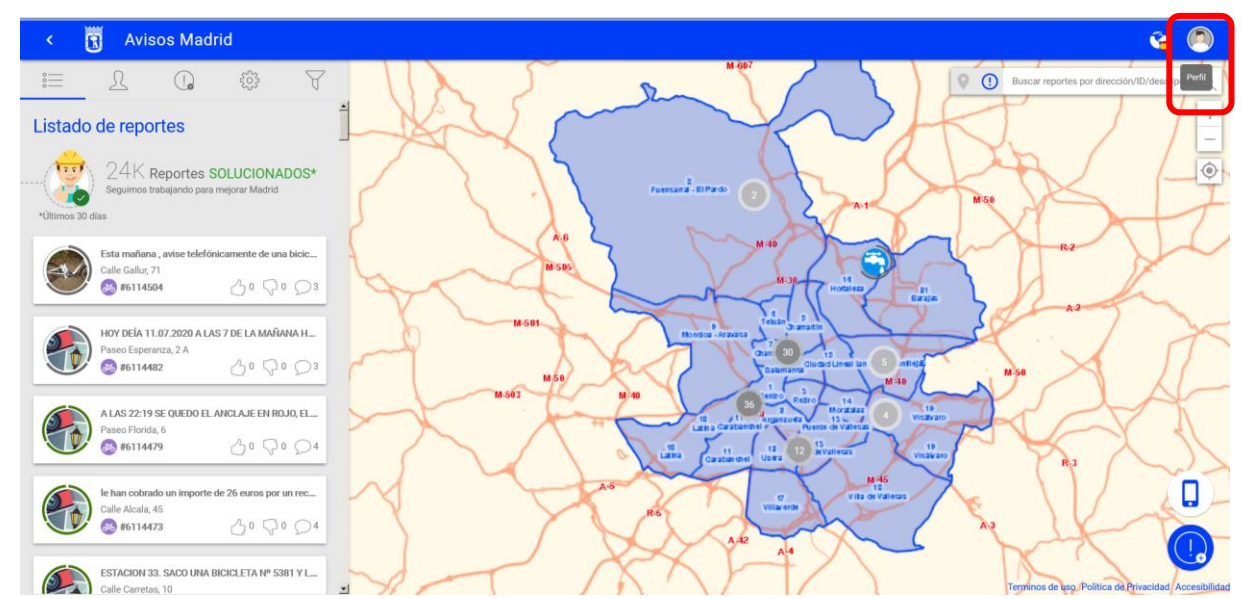

También puede hacerlo pulsando en el icono del perfil de la esquina superior derecha:

Una vez **dentro de su perfil, la persona usuaria puede realizar diversas acciones**. Para ello tendrá que pulsar el icono de los tres puntos en vertical, para seleccionar la acción que desee del desplegable que se abre entonces:

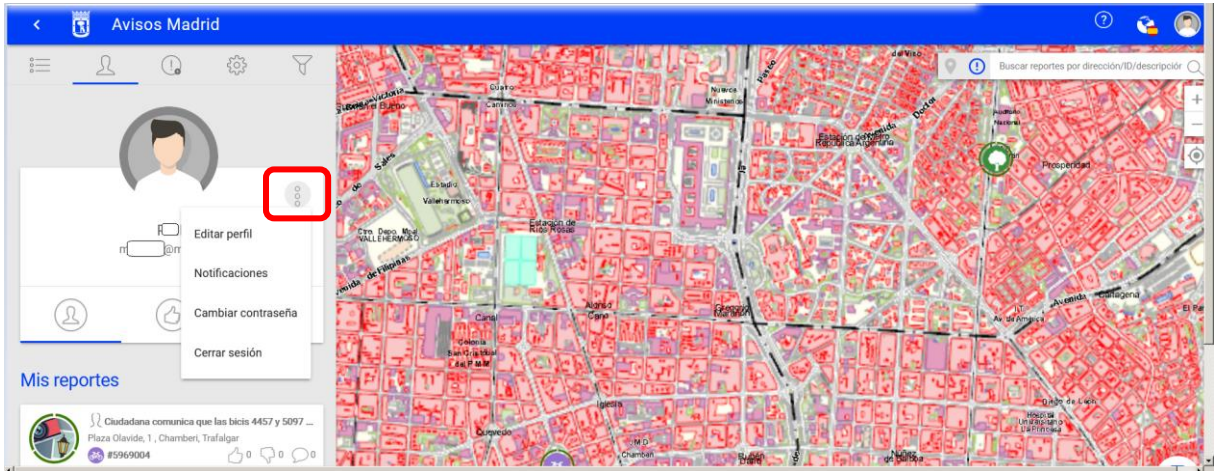

#### <span id="page-12-0"></span>**Editar perfil**

Para modificar o añadir los **datos personales y de contacto** (Nombre, Apellidos, Usuario, Email y Teléfono), pulsando "Guardar" una vez hechos los cambios.

En principio también se puede elegir el idioma de la aplicación (pulsando el icono de la bandera):

SUBDIRECCIÓN GENERAL DE COORDINACIÓN DE LOS SERVICIOS Y PORTAL INSTITUCIONAL C/ Príncipe de Vergara, 140, 4ª planta www.madrid.es/Lineamadrid O Lineamadrid

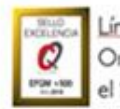

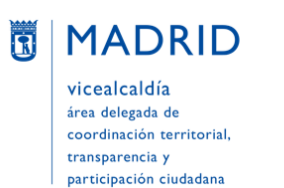

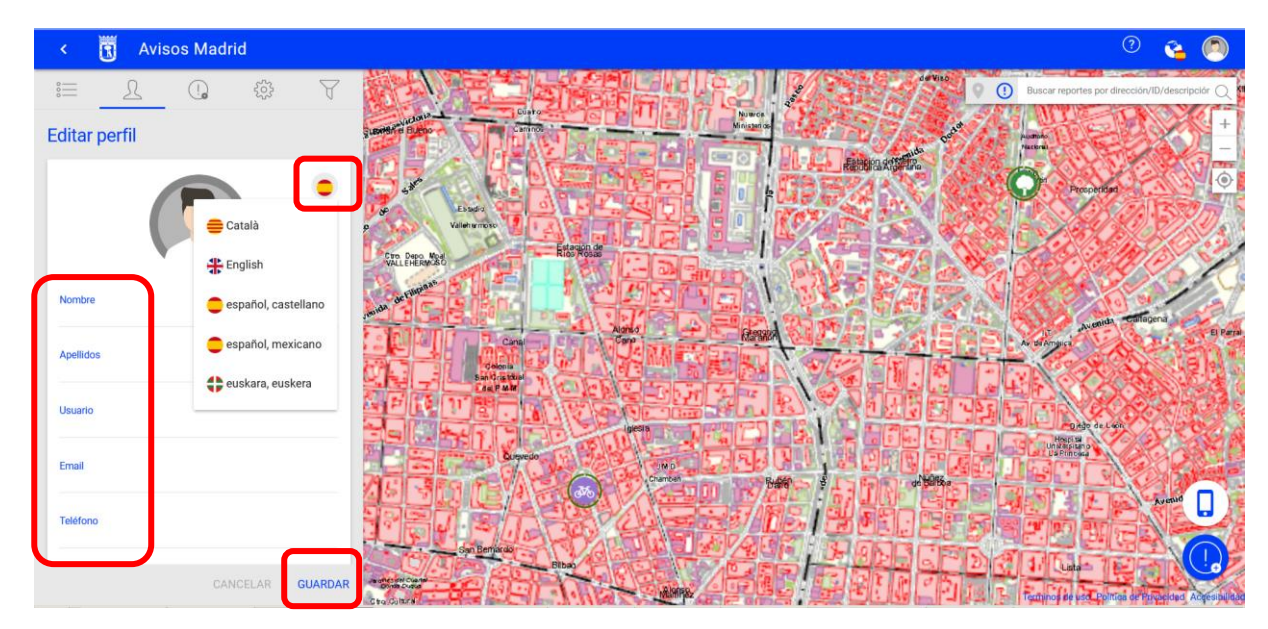

Pero en la práctica la aplicación detecta automáticamente la ciudad de ubicación de la persona y mantiene el idioma de dicha ubicación (en el ejemplo inferior, Madrid, y por tanto, idioma español), aunque previamente se haya cambiado el idioma de manera manual:

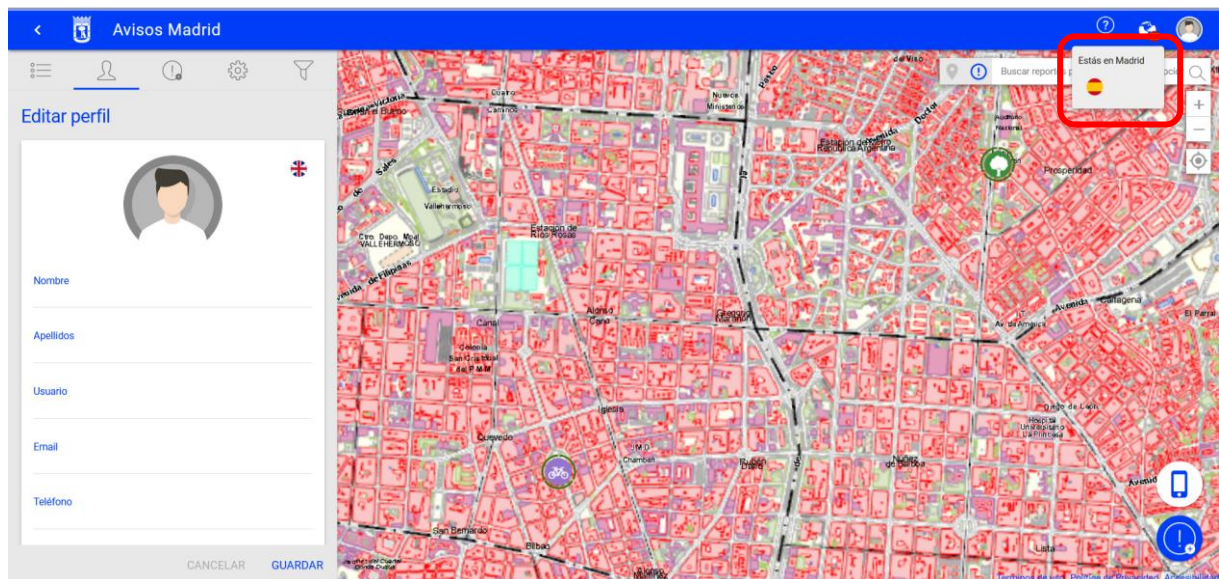

#### <span id="page-13-0"></span>**Notificaciones**

Para elegir **qué notificaciones** (*Cambios en reportes, Nuevo comentario, Alertas del Ayuntamiento y Reportes que sigo*) se quieren recibir y/o **por qué canales** (correo electrónico –icono de un sobre– y/o SMS/push en el móvil –icono de un teléfono móvil–), pulsando "Guardar" una vez hechos los cambios:

SUBDIRECCIÓN GENERAL DE COORDINACIÓN DE LOS SERVICIOS Y PORTAL INSTITUCIONAL C/ Príncipe de Vergara, 140, 4ª planta w.madrid.es/Lineamadrid 2 Lineamadrid

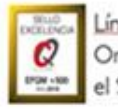

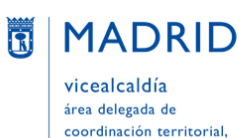

transparencia y participación ciudadana Dirección General de Atención a la Ciudadanía Líneamadrid

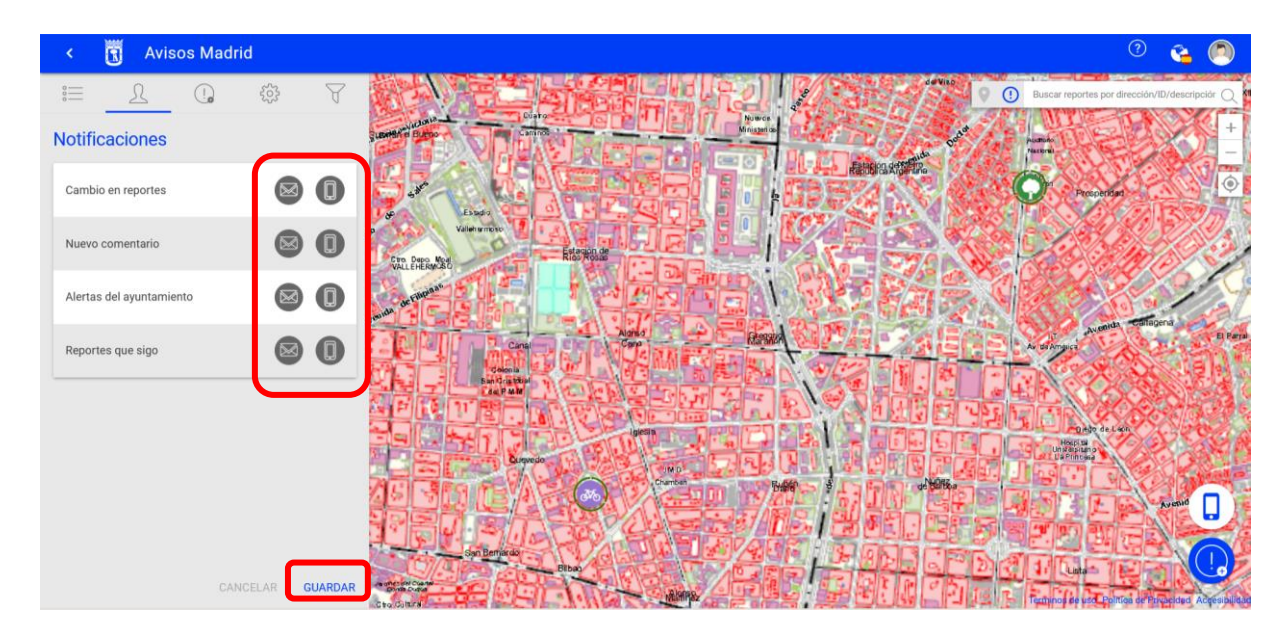

En el ejemplo inferior se ha elegido recibir tanto por correo electrónico como en el móvil los *Reportes que sigo*, recibir sólo por correo electrónico los *Cambios en los reportes*, sólo por teléfono las *Alertas del ayuntamiento* y no recibir los *Nuevos comentarios*:

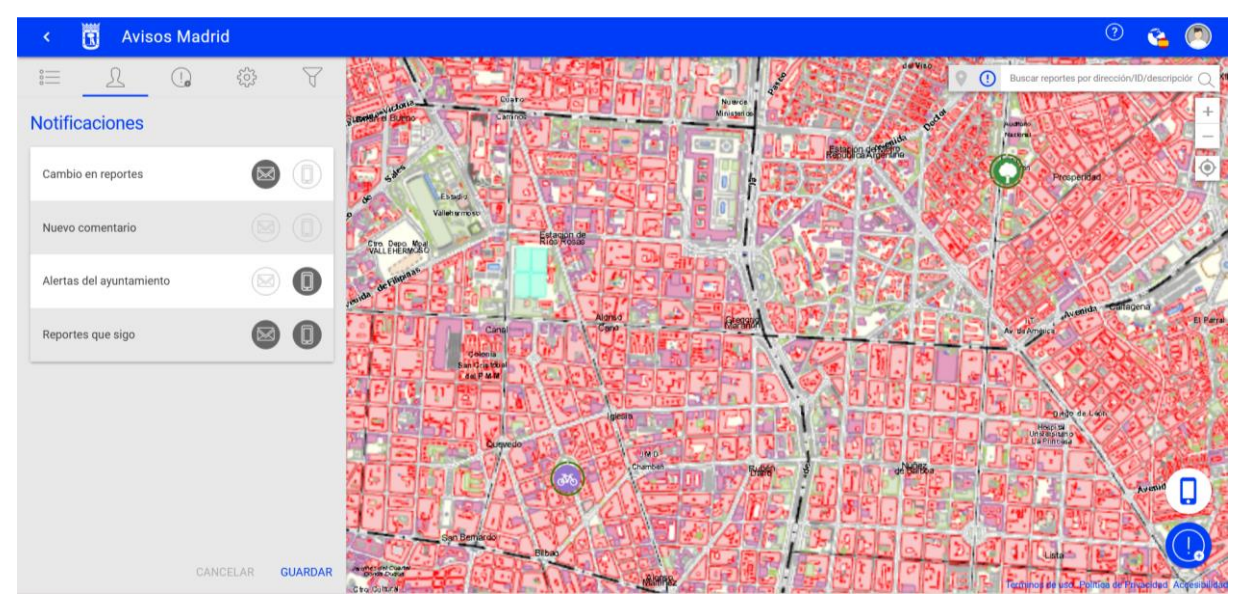

#### <span id="page-14-0"></span>**Cambiar contraseña**

La actual se muestra ofuscada, pero se puede visualizar pulsando el icono del ojo. Si se cambia la contraseña, una vez mecanizada la nueva se debe pulsar "Cambiar":

SUBDIRECCIÓN GENERAL DE COORDINACIÓN DE LOS SERVICIOS Y PORTAL INSTITUCIONAL C/ Príncipe de Vergara, 140, 4ª planta w.madrid.es/Lineamadrid 2 Lineamadrid

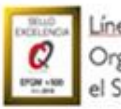

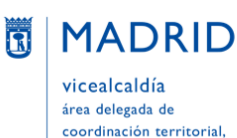

transparencia y participación ciudadana Dirección General de Atención a la Ciudadanía Líneamadrid

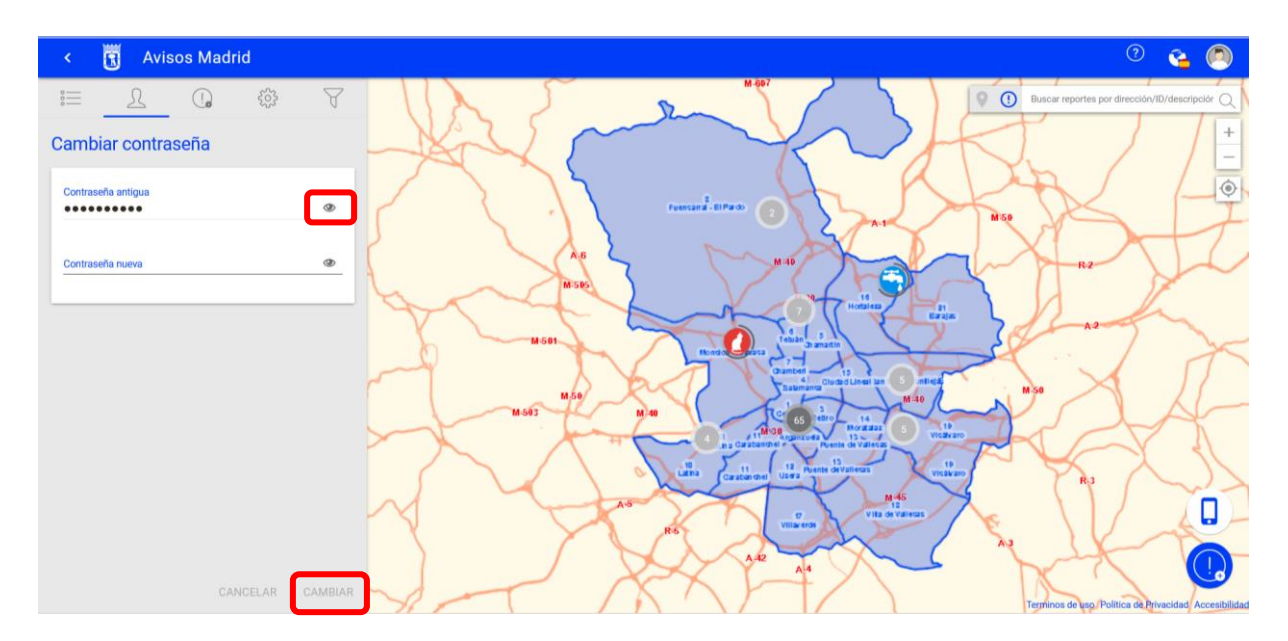

#### <span id="page-15-0"></span>**Cerrar sesión**

Al cerrar sesión volveremos de nuevo a la pantalla inicial, con las opciones de volver a entrar o registrarse:

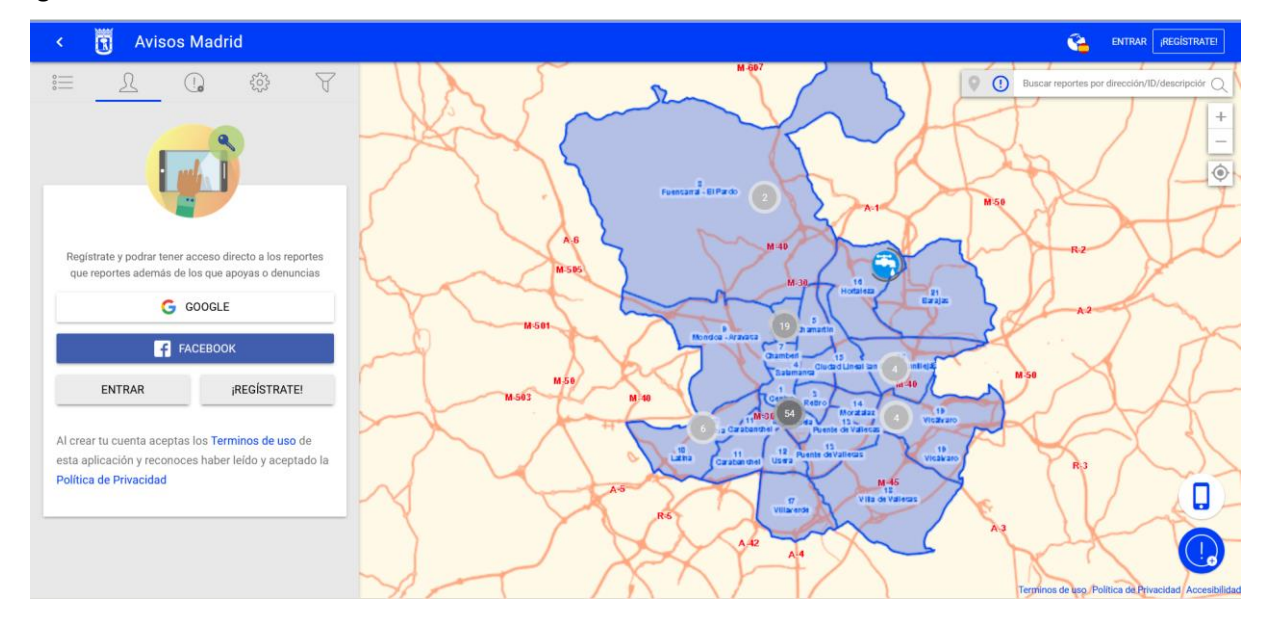

#### <span id="page-15-1"></span>**CÓMO CONSULTAR MIS AVISOS**

Los avisos que una persona ha gestionado hasta la fecha con el Ayuntamiento de Madrid ("Mis reportes") se ven nada más entrar en la aplicación, debajo de los datos de su perfil. También se pueden ver en todo momento pulsando en el icono de la cabeza (**"Mis reportes"**) que figura debajo de los datos del perfil de usuario:

SUBDIRECCIÓN GENERAL DE COORDINACIÓN DE LOS SERVICIOS Y PORTAL INSTITUCIONAL C/ Príncipe de Vergara, 140, 4ª planta www.madrid.es/Lineamadrid O Lineamadrid

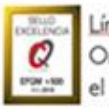

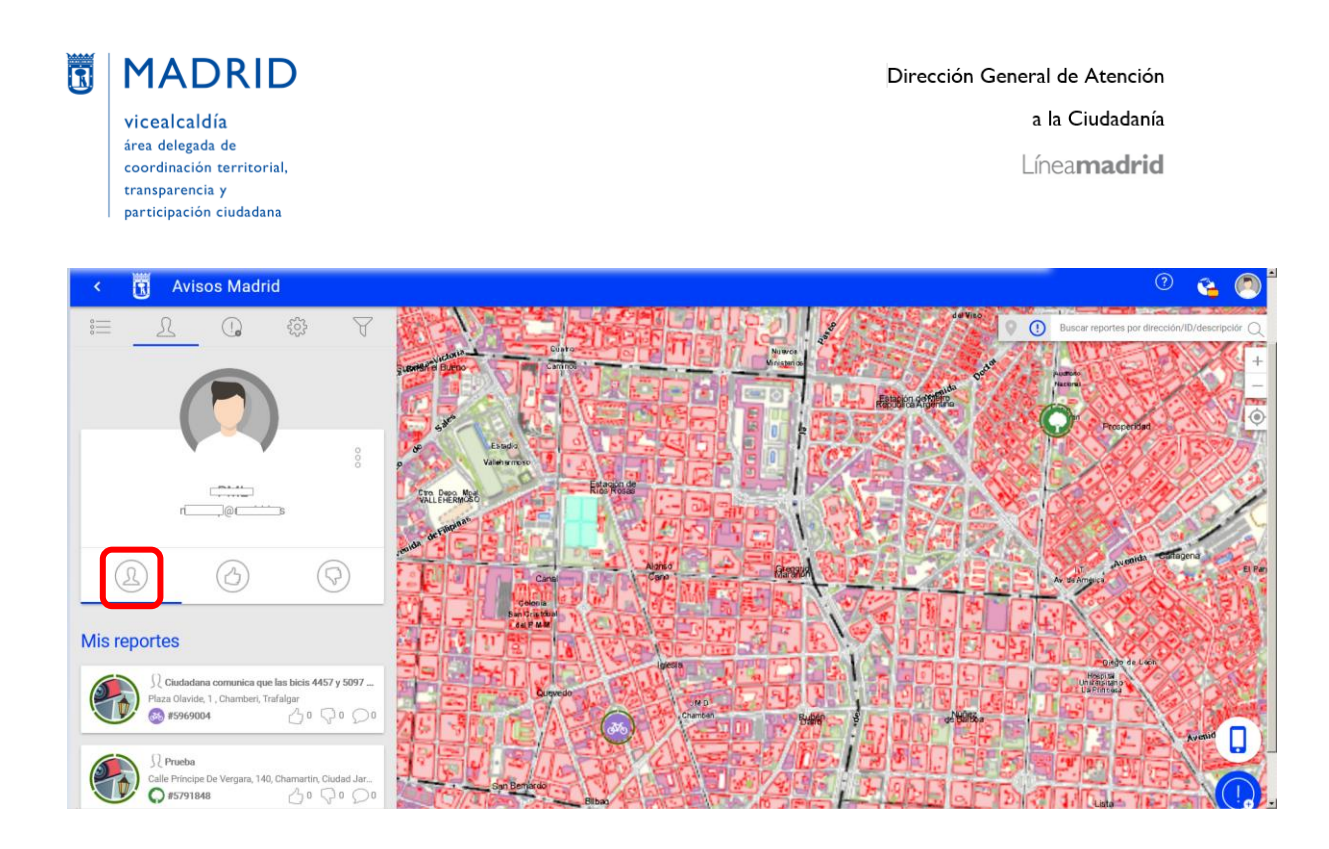

Si lo que se desea es ver los avisos que se han apoyado, se pulsará el icono de la mano con el pulgar levantado (**"Reportes que apoyo"**):

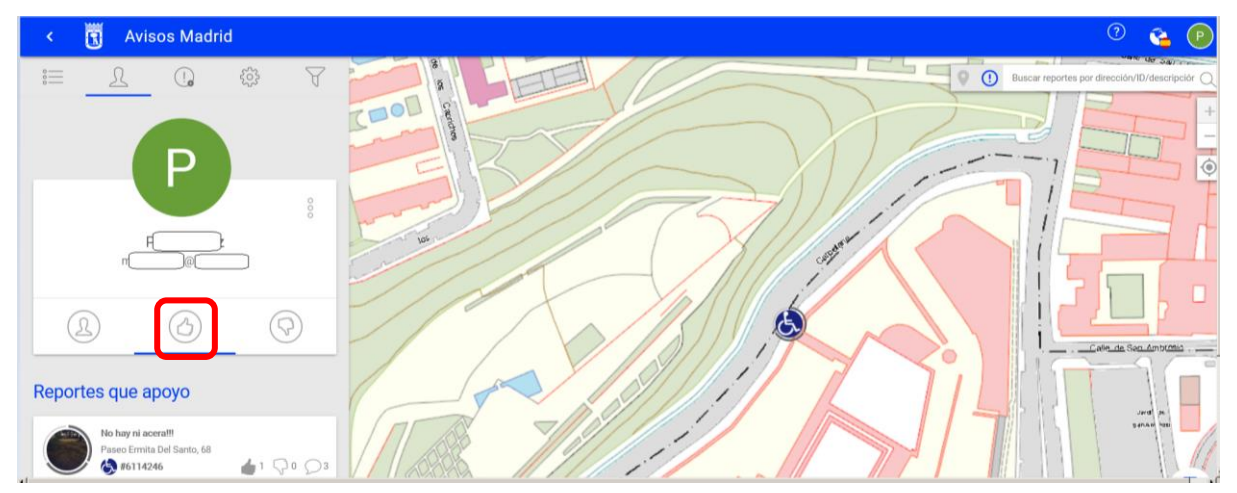

Y si se quieren ver son los avisos que se han denunciado, se pulsará el icono de la mano con el pulgar bajado (**"Reportes que denuncio"**). En el ejemplo inferior, la persona no ha denunciado ningún aviso y por ello no se visualizan resultados:

SUBDIRECCIÓN GENERAL DE COORDINACIÓN DE LOS SERVICIOS Y PORTAL INSTITUCIONAL C/ Príncipe de Vergara, 140, 4ª planta www.madrid.es/Lineamadrid C Lineamadrid

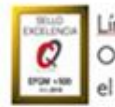

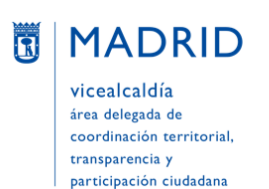

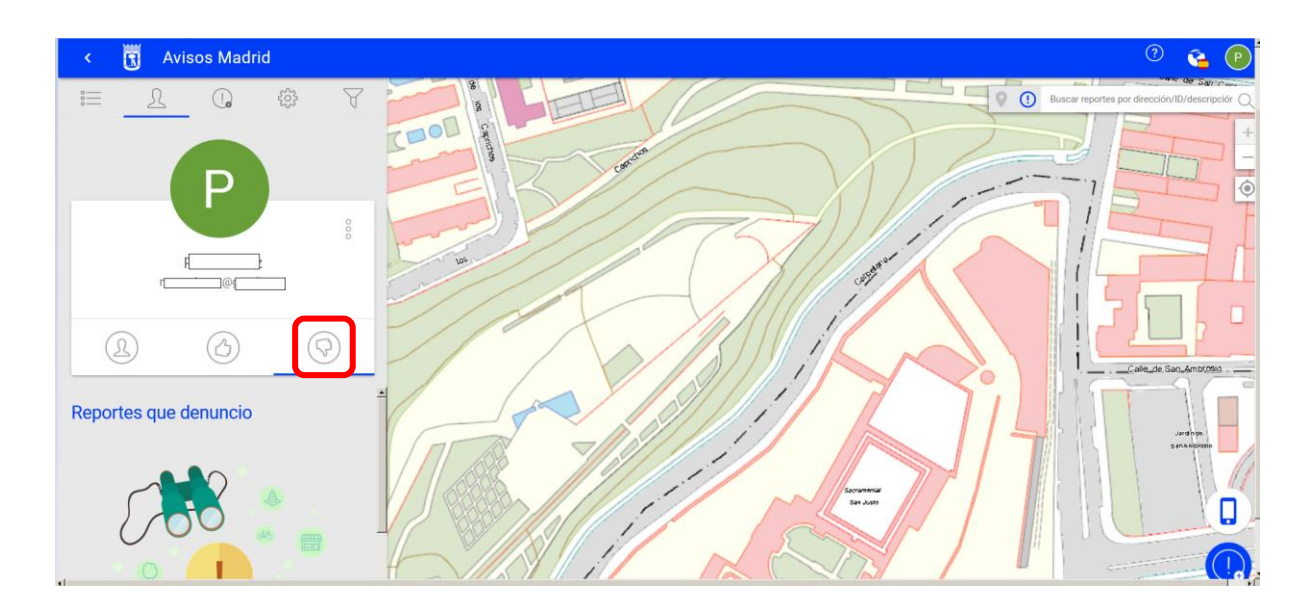

# <span id="page-17-0"></span>**CÓMO ENTRAR EN LA APLICACIÓN**

En la esquina superior derecha pulsar el **botón "ENTRAR"**

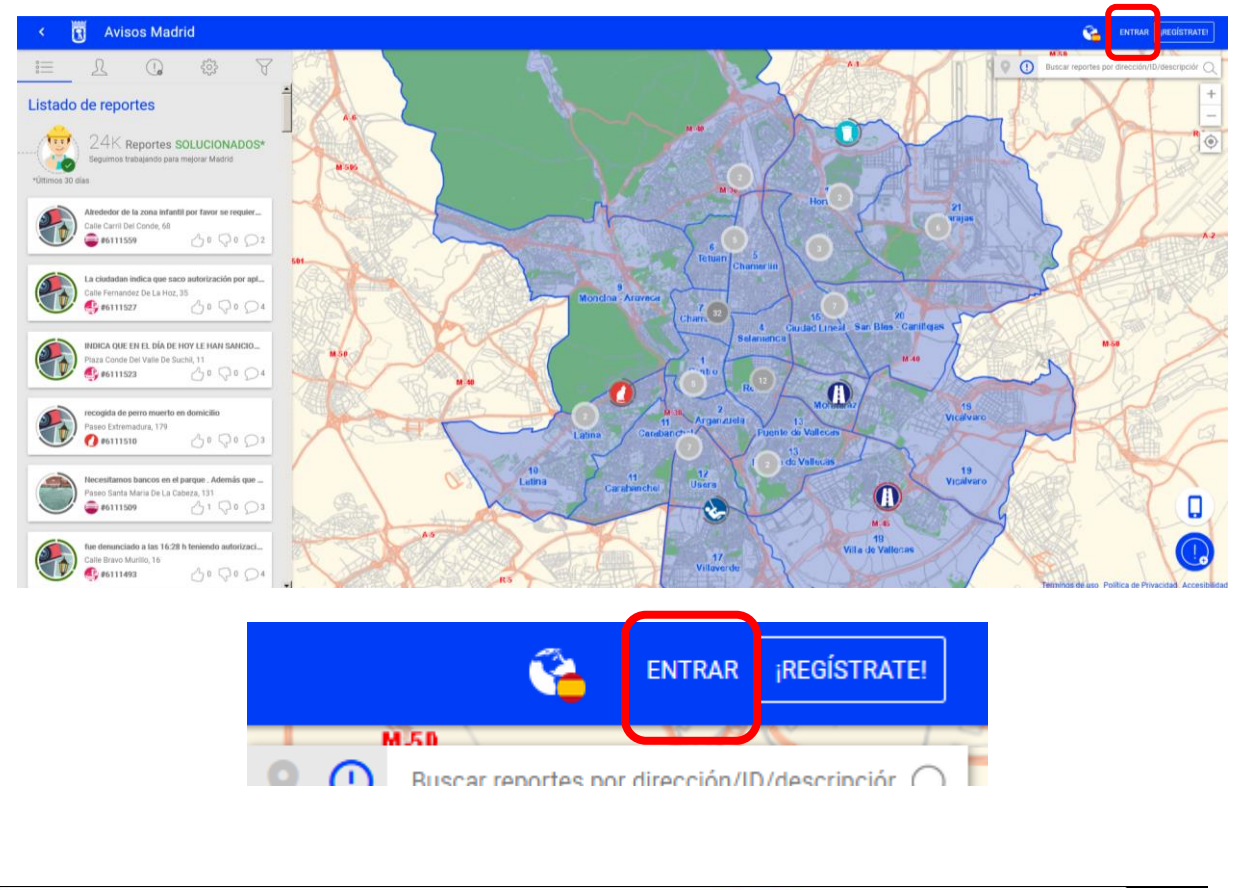

SUBDIRECCIÓN GENERAL DE COORDINACIÓN DE LOS SERVICIOS Y PORTAL INSTITUCIONAL C/ Príncipe de Vergara, 140, 4ª planta www.madrid.est.ineamadrid

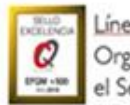

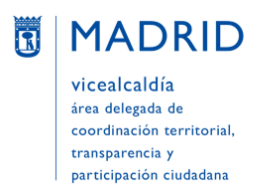

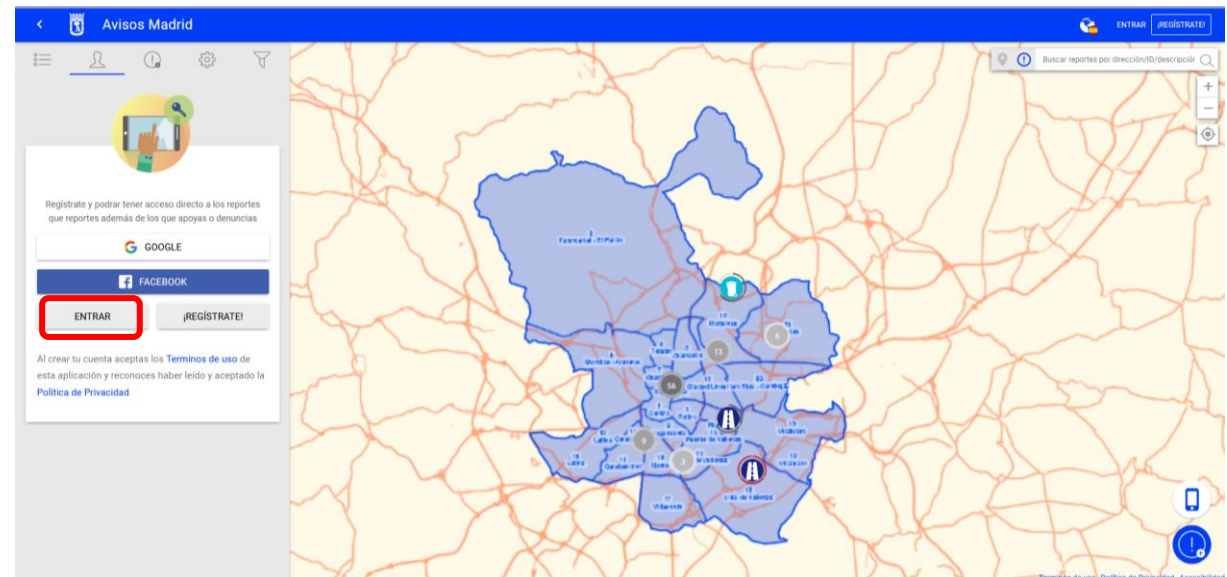

O, si la visualización de la pantalla es la siguiente, se deberá pulsar el botón "ENTRAR" de la columna de la izquierda:

En ambos casos, en la columna de la izquierda aparecerán entonces **tres opciones**, siendo posible acceder a la aplicación Avisos Madrid utilizando cualquiera de ellas:

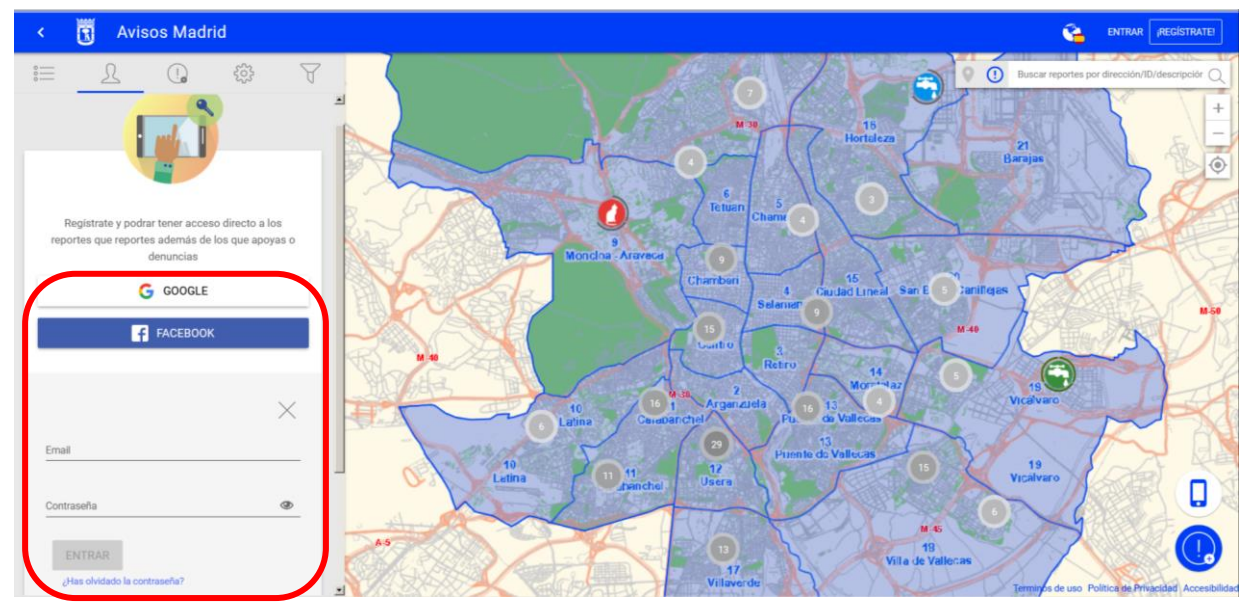

a) **A través de la cuenta de Google**: Si se pulsa esta opción, se utilizará la cuenta de Google que tenga la persona para entrar en Avisos Madrid. Si previamente la persona tiene abierta dicha cuenta de Google, Avisos Madrid se conectará directamente; si no la tiene abierta, será necesario introducir primero la contraseña personal en la cuenta de Google y conectarse para que Avisos Madrid se abra desde el perfil de la persona en Google.

SUBDIRECCIÓN GENERAL DE COORDINACIÓN DE LOS SERVICIOS Y PORTAL INSTITUCIONAL C/ Príncipe de Vergara, 140, 4ª planta www.madrid.es/Lineamadrid O Lineamadrid

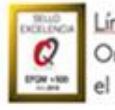

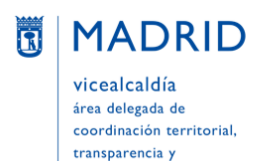

participación ciudadana

- b) **A través de Facebook**: Si se pulsa esta opción, se utilizará la cuenta de Facebook que tenga la persona para entrar en Avisos Madrid. Si previamente la persona tiene abierta su cuenta de Facebook, Avisos Madrid se conectará directamente; si no la tiene abierta, será necesario introducir primero la contraseña personal en Facebook y conectarse para que Avisos Madrid se abra desde al perfil de la persona en Facebook.
- c) **Proporcionando el correo electrónico y la contraseña con la que se registró previamente:**
	- Email
	- Contraseña (NOTA: Es la contraseña con la que la persona se registró previamente en Avisos Madrid –por tanto, no tiene por qué coincidir con la contraseña del correo electrónico (a no ser que usara su contraseña del correo para registrarse en Avisos Madrid)–)

Y pulsando a continuación el botón "ENTRAR" que aparece debajo.

# <span id="page-19-0"></span>**CÓMO DAR DE ALTA UN AVISO**

**Para poder dar un aviso es necesario registrarse previamente y entrar en la aplicación** con las credenciales registradas.

Si se intenta poner un aviso sin estar registrado (o, si estando ya registrado, se intenta poner un aviso sin haber entrado previamente en la aplicación –es decir, sin haber iniciado sesión–), la aplicación permitirá mecanizar todos los datos del aviso (ubicación, categoría, etc.) y aportar fotografías y archivos, pero al pulsar "Finalizar" aparecerá el siguiente mensaje: "*Debes iniciar sesión para enviar un reporte*" *– "¡REGÍSTRATE!"* y no se podrá dar de alta el aviso.

Si en ese momento se pulsa "¡REGÍSTRATE!" para registrarse de nuevas o para entrar en la aplicación, hay que tener en cuenta que ésta no vuelve al aviso que se estaba trasladando, sino que es necesario volver a pulsar "Nuevo reporte". Aparecerá entonces el aviso que se estaba dando, pero con algunos datos borrados, siendo necesario mecanizarlos otra vez. Por ello es importante recordar registrarse y/o entrar en la aplicación antes de empezar a dar un aviso.

**Es posible dar un nuevo aviso desde dos sitios distintos de la aplicación:**

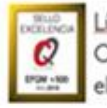

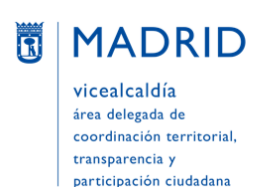

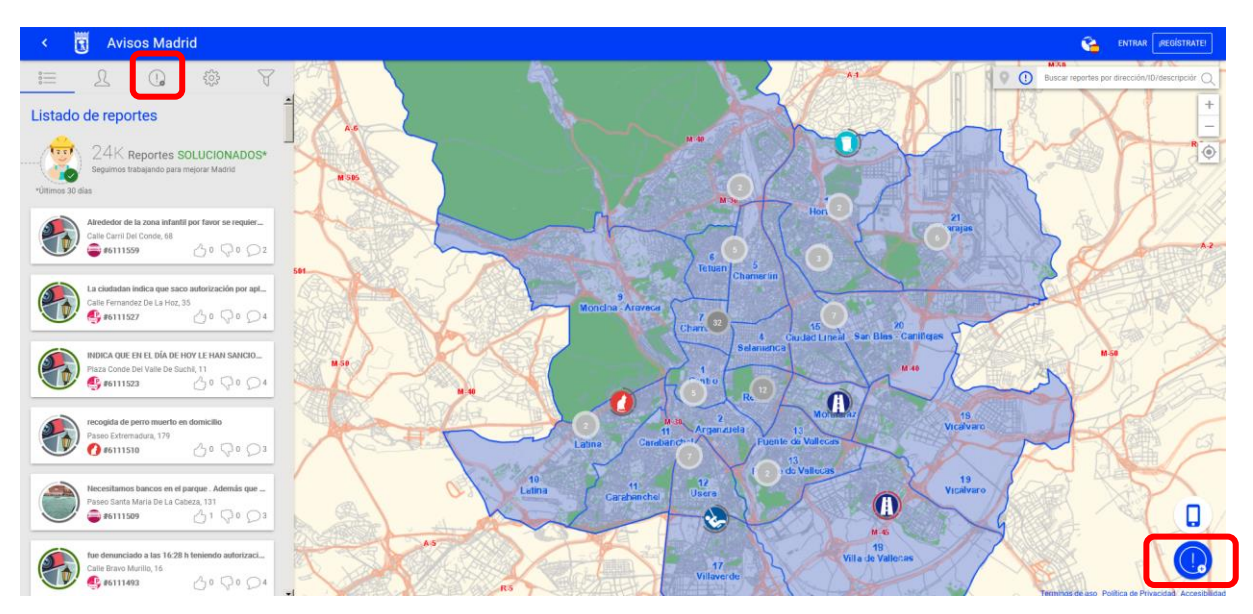

a) En la **esquina inferior derecha**: pulsando en el icono azul de la exclamación con un pequeño símbolo "más":

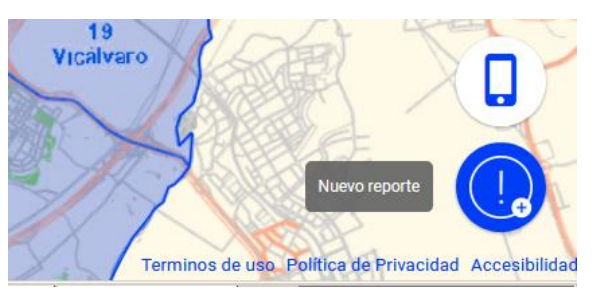

b) En la barra de herramientas del **menú de la esquina superior izquierda**: pulsando en el icono gris de la exclamación con un pequeño símbolo "más":

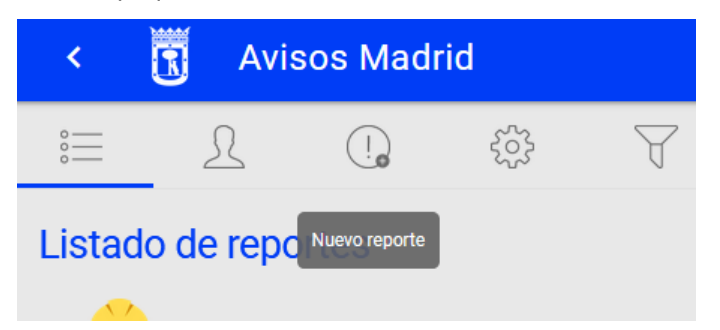

Tras pulsar "Nuevo reporte", **hay que elegir si se desea dar un aviso** (es decir, comunicar una incidencia en la vía pública referida a alumbrado, limpieza, parques, etc.) **o una petición** (si lo que se quiere es solicitar nuevos equipamientos para la vía pública, como bancos, fuentes, etc.):

SUBDIRECCIÓN GENERAL DE COORDINACIÓN DE LOS SERVICIOS Y PORTAL INSTITUCIONAL C/ Príncipe de Vergara, 140, 4ª planta www.madrid.es/Lineamadrid C Lineamadrid

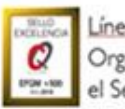

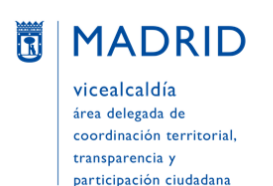

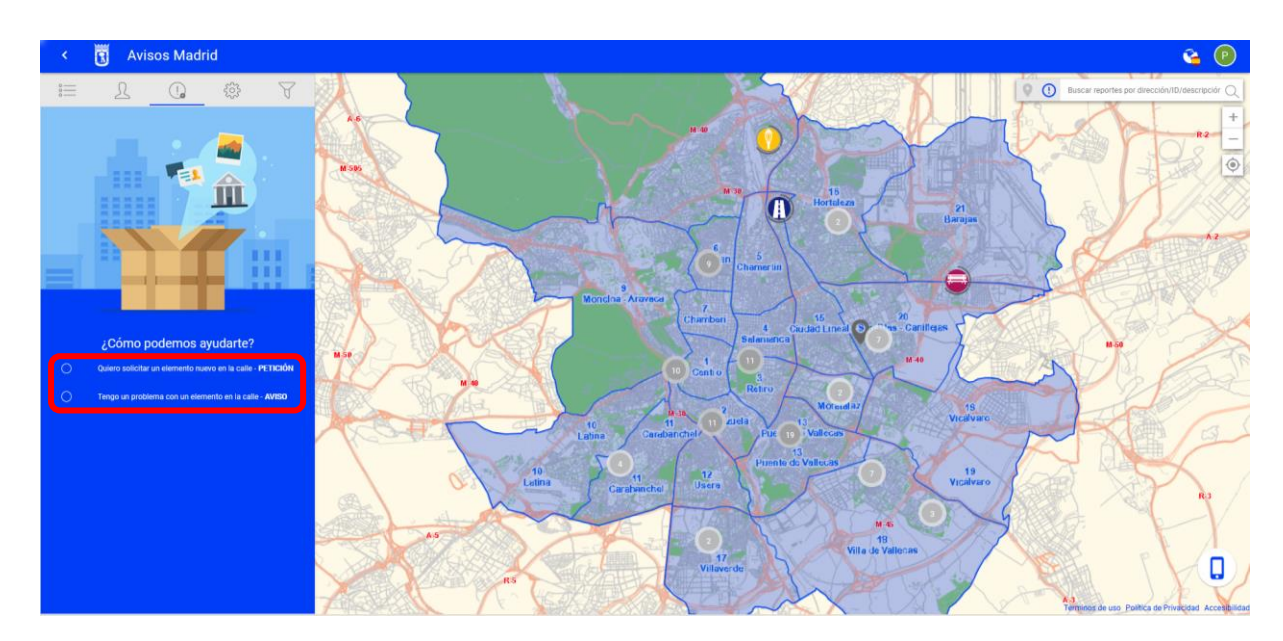

Tras seleccionar "AVISO" o "PETICIÓN", hay que seguir los siguientes pasos:

**1º) Proporcionar la ubicación de la incidencia** / del lugar para el que se solicita el nuevo equipamiento.

Esto se puede hacer de dos maneras:

a) Escribiendo la ubicación directamente en el campo "Dirección" (campo obligatorio) y, a continuación, pulsar en el icono de la lupa para que la aplicación busque dicha dirección en el mapa y la vuelque en el campo "Dirección":

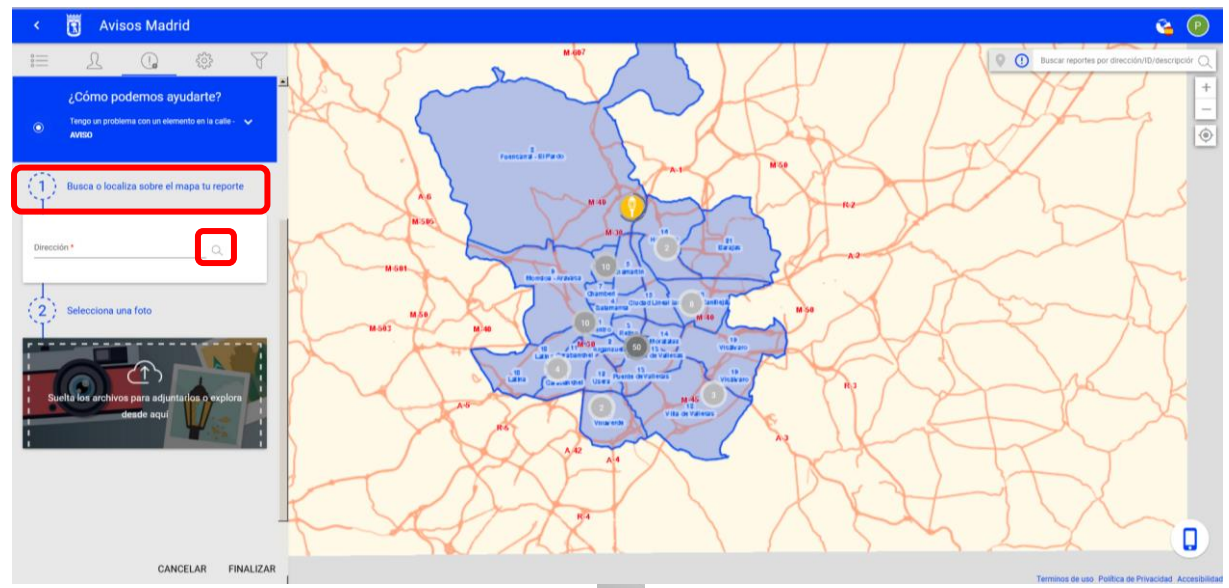

b) Moviendo y posicionando el icono de ubicación en la parte deseada del mapa. Una vez ubicado, la aplicación volcará la localización en el campo "Dirección":

SUBDIRECCIÓN GENERAL DE COORDINACIÓN DE LOS SERVICIOS Y PORTAL INSTITUCIONAL C/ Príncipe de Vergara, 140, 4ª planta www.madrid.es/Lineamadrid 2 Lineamadrid

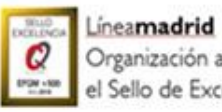

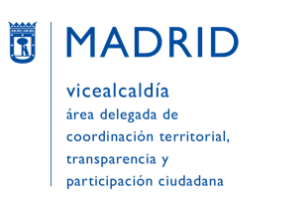

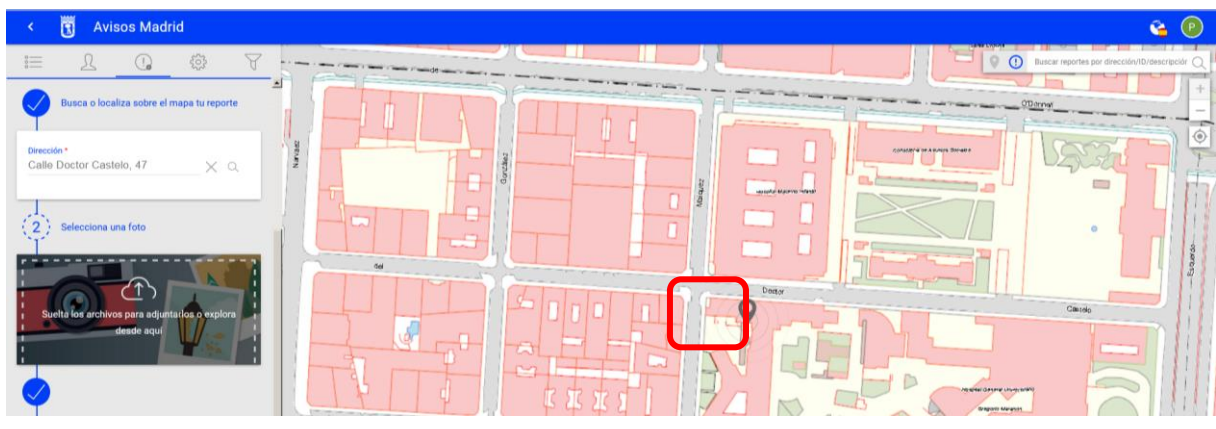

En ambos casos debe tenerse en cuenta que la aplicación tardará varios segundos en completar el proceso; puede comprobarse que lo está haciendo viendo el progreso de una pequeña barrita blanca en la parte superior de la pantalla.

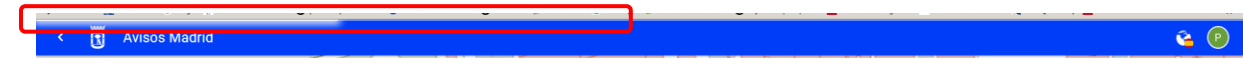

**2º)** El segundo paso es **adjuntar una o varias fotografías de la incidencia.**

Este campo es opcional:

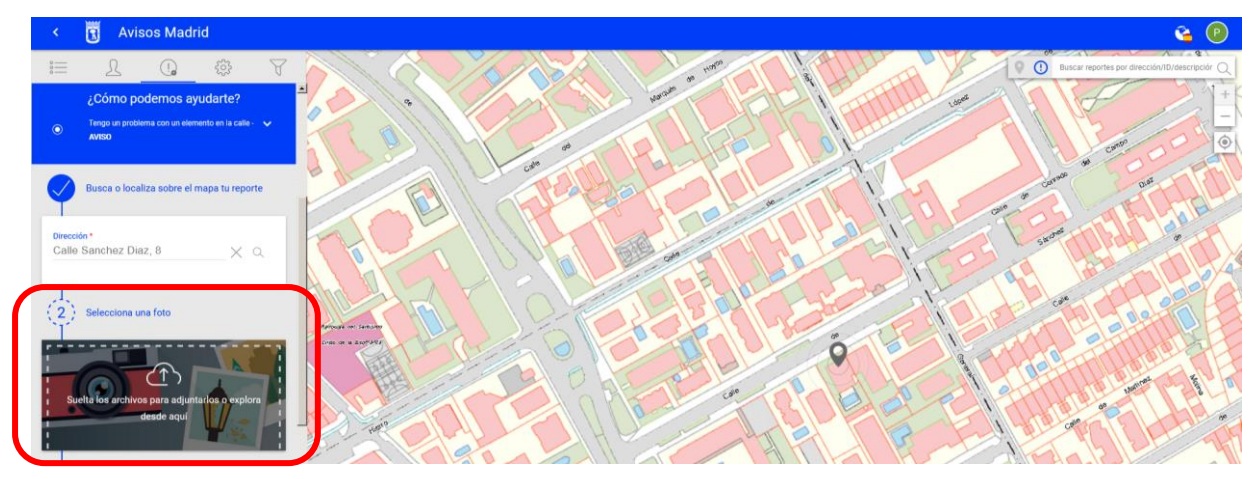

**3º)** El tercer paso es **seleccionar la categoría** (hay un desplegable al efecto) y escribir una pequeña **descripción** de la incidencia.

Ambos campos son obligatorios.

SUBDIRECCIÓN GENERAL DE COORDINACIÓN DE LOS SERVICIOS Y PORTAL INSTITUCIONAL C/ Príncipe de Vergara, 140, 4ª planta www.madrid.es/Lineamadrid O Lineamadrid

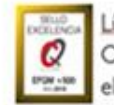

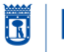

**MADRID** vicealcaldía área delegada de coordinación territorial,

transparencia y participación ciudadana Dirección General de Atención a la Ciudadanía Líneamadrid

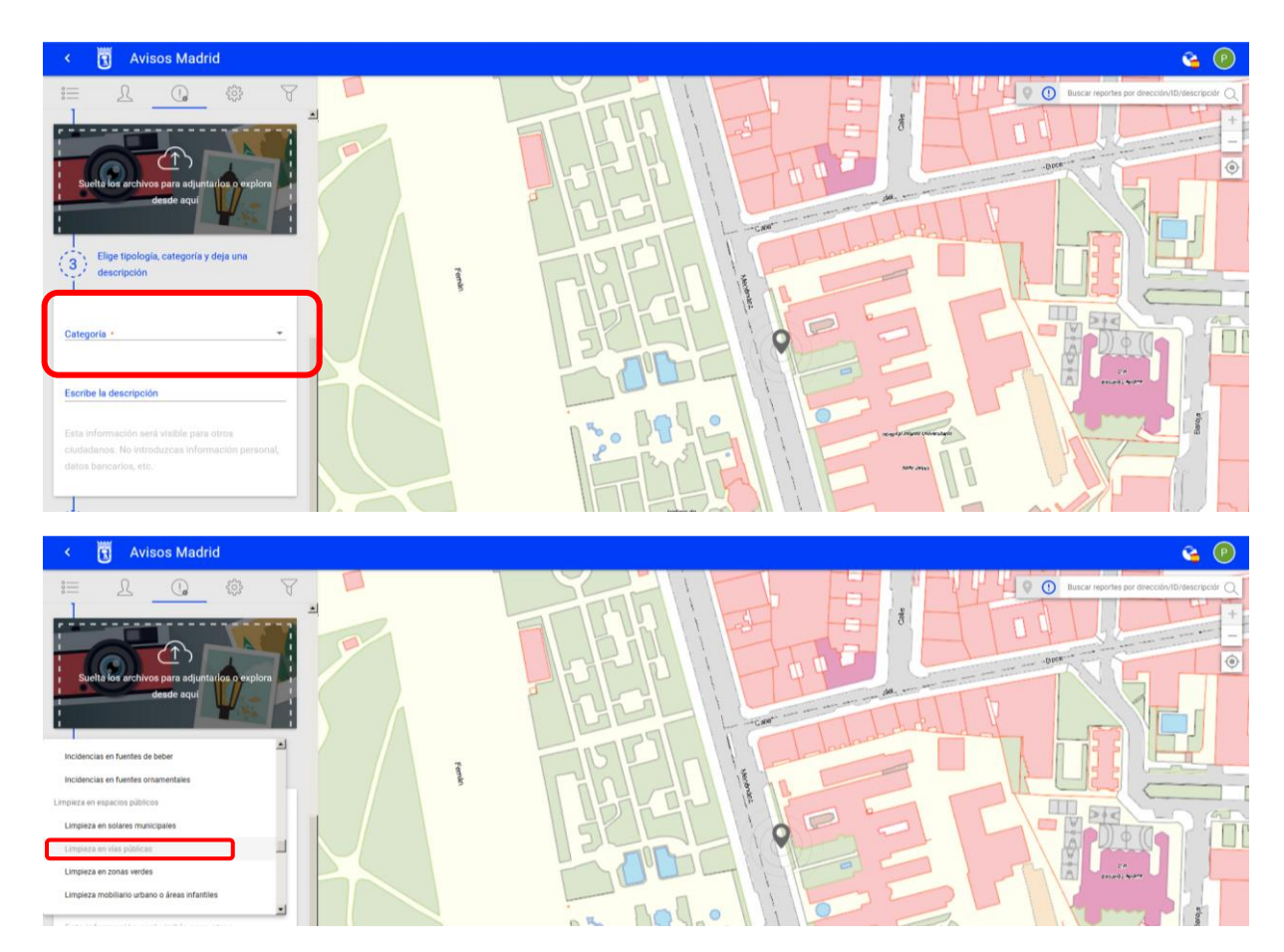

Tras seleccionar la categoría se escribe la **descripción**. IMPORTANTE: no incluir aquí datos personales, pues en principio podrán ser vistos por cualquiera.

Por defecto el aviso será público (es decir, visible para cualquiera y susceptible de ser seguido, reiterado o compartido por el resto de personas registradas). Si se desea que sea privado debe desmarcarse la **casilla "Reporte público".**

**En algunas categorías es necesario proporcionar datos adicionales** que solicita la propia aplicación (por ejemplo, en la categoría "Limpieza en vías públicas" hay que especificar si hay o no pintadas)

SUBDIRECCIÓN GENERAL DE COORDINACIÓN DE LOS SERVICIOS Y PORTAL INSTITUCIONAL C/ Príncipe de Vergara, 140, 4ª planta www.madrid.es/Lineamadrid 2 Lineamadrid

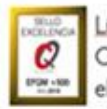

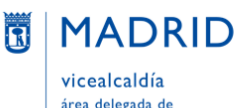

área delegada de coordinación territorial, transparencia y participación ciudadana

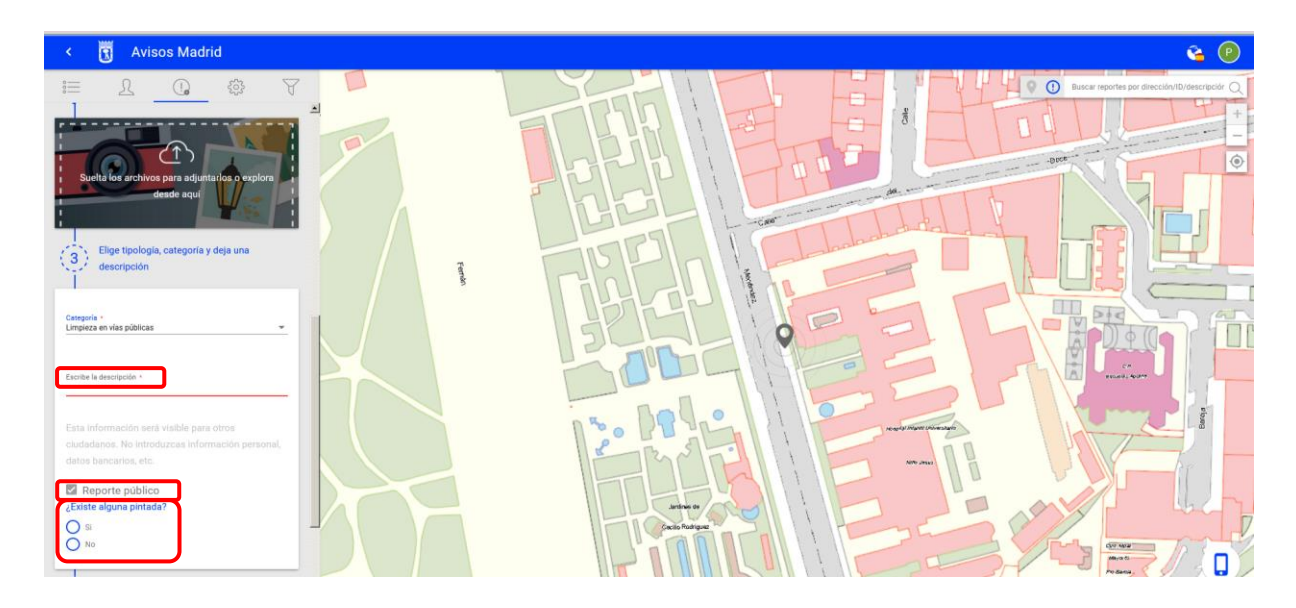

**4º)** El cuarto y último paso es **adjuntar uno o varios archivos relacionados con la incidencia.** Este campo es opcional.

A continuación se pulsa "**Finalizar**" para dar de alta el aviso.

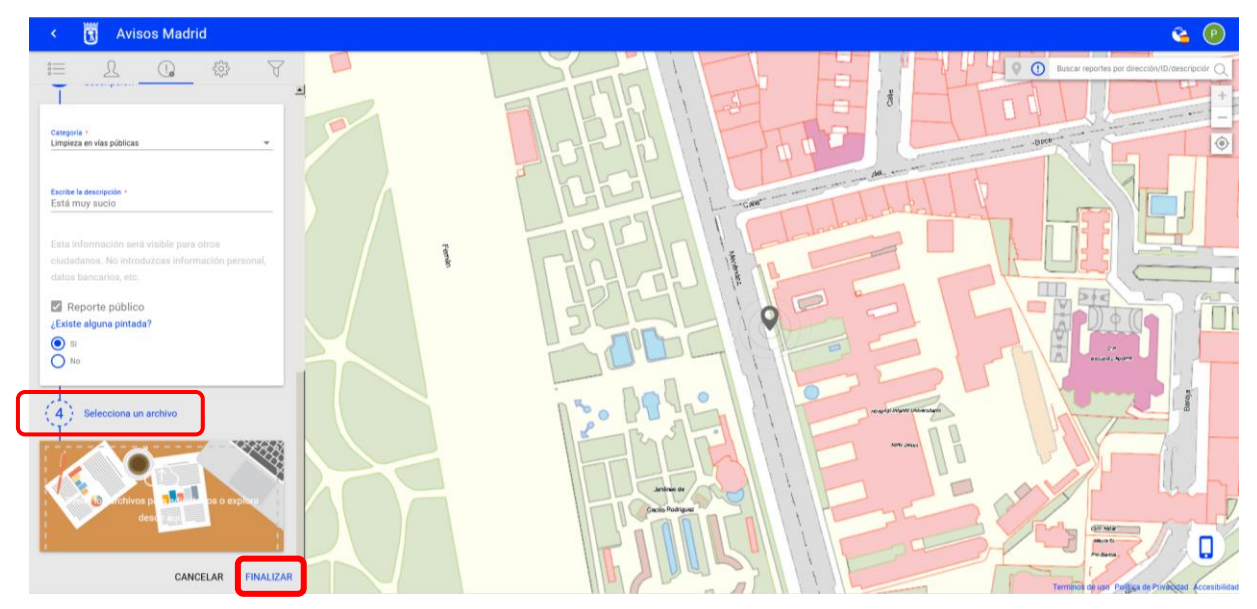

# <span id="page-24-0"></span>**CÓMO INTERACTUAR CON AVISOS DE OTROS USUARIOS**

(Apoyar, denunciar, compartir y/o comentar un aviso).

#### <span id="page-24-1"></span>**Apoyar un aviso**

Desde el aviso que se quiere apoyar se pulsa el icono de la mano con el pulgar levantado.

SUBDIRECCIÓN GENERAL DE COORDINACIÓN DE LOS SERVICIOS Y PORTAL INSTITUCIONAL C/ Príncipe de Vergara, 140, 4ª planta www.madrid.es/Lineamadrid

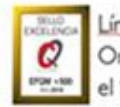

Líneamadrid Organización acreditada con

el Sello de Excelencia +500

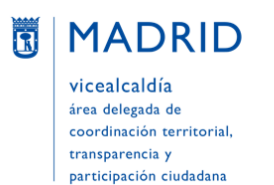

Avisos Madrid e. **ENTRAR** RE  $\bigcap$  $\circ$   $\circ$ r.  $\sin\#6115336$ يعيد Unidades asignadas Gestor DEPARTAMENTO DE EQUIPAMIENTOS L Técnico DEPARTAMENTO DE EQ  $\Box$ Descripció ( !,

#### Es necesario estar registrado ("Disponible sólo para usuarios registrados").

#### <span id="page-25-0"></span>**Denunciar un aviso**

Desde el aviso que se quiere denunciar (pues se considera que es falso o no se desea que se instale lo que se pide) se pulsa el icono de la mano con el pulgar bajado.

Es necesario estar registrado ("Disponible sólo para usuarios registrados").

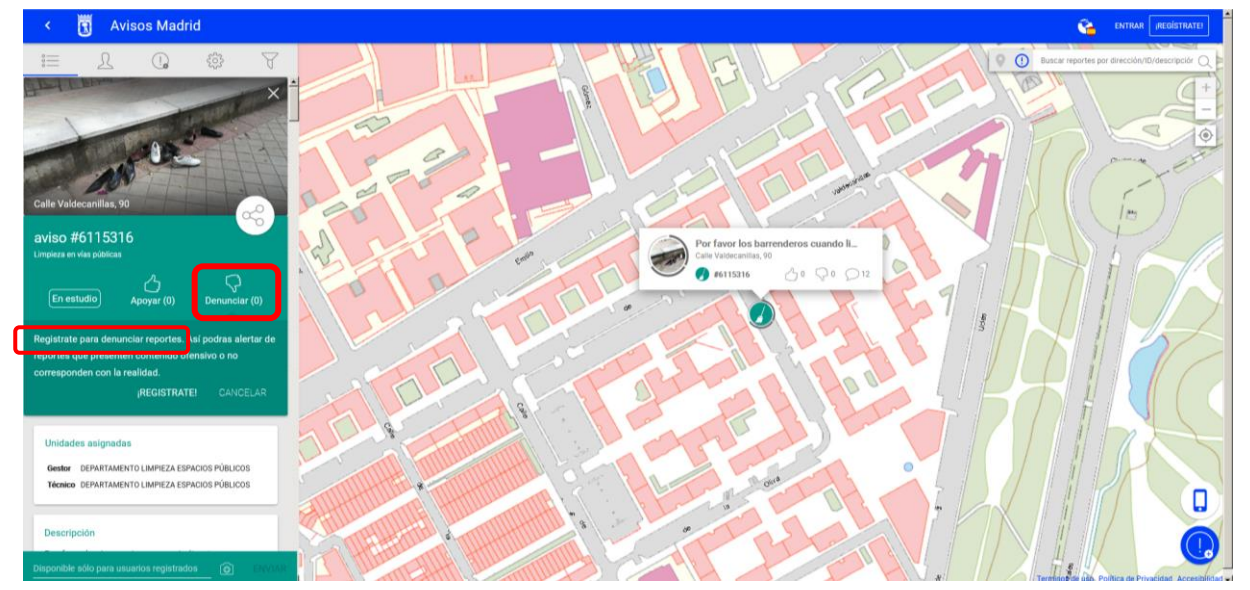

SUBDIRECCIÓN GENERAL DE COORDINACIÓN DE LOS SERVICIOS Y PORTAL INSTITUCIONAL C/ Príncipe de Vergara, 140, 4ª planta www.madrid.est.ineamadrid

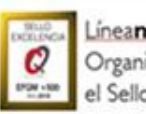

## Líneamadrid

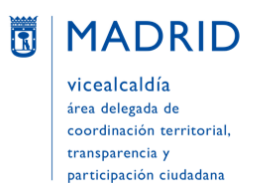

Dirección General de Atención a la Ciudadanía Líneamadrid

#### <span id="page-26-0"></span>**Compartir un aviso**

Desde el aviso que se quiere compartir (que puede haber puesto el propio usuario u otra persona) se pulsa el icono de la red. A continuación se desplegarán tres vías para compartir el aviso, pulsando en los respectivos iconos:

- Facebook
- Twitter
- Correo electrónico

También se mostrará la URL del aviso y, al lado, un icono para copiarla:

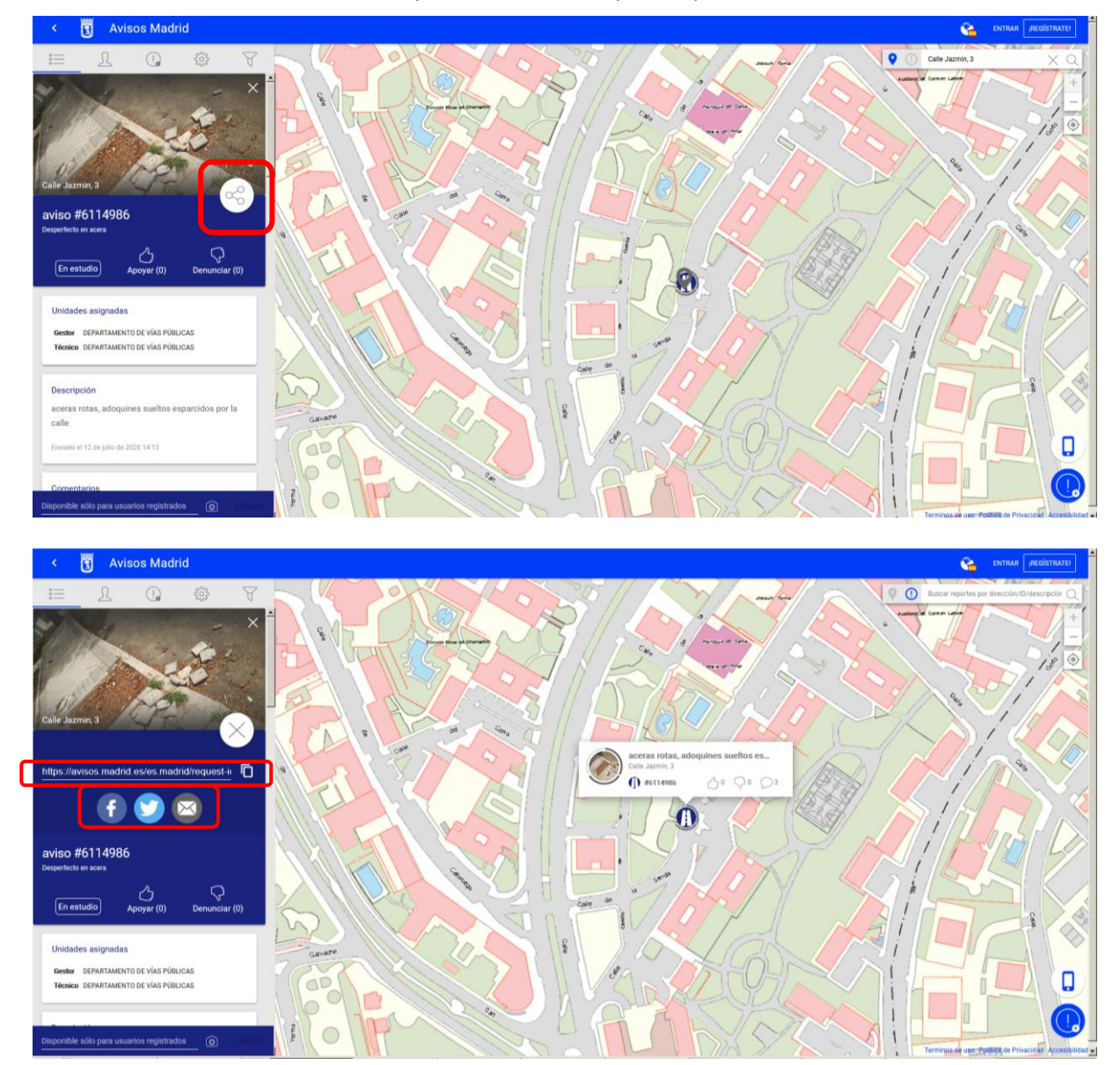

SUBDIRECCIÓN GENERAL DE COORDINACIÓN DE LOS SERVICIOS Y PORTAL INSTITUCIONAL C/ Príncipe de Vergara, 140, 4ª planta www.madrid.es/Lineamadrid O Lineamadrid

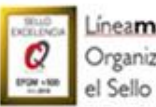

Líneamadrid

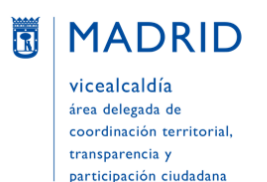

#### <span id="page-27-0"></span>**Comentar un aviso**

Desde el aviso que se quiere comentar, se va a la parte de abajo y se escribe un comentario y/o se adjunta una fotografía y se pulsa "Enviar".

Sólo las personas que estén registradas pueden hacer comentarios a un aviso ("Disponible sólo para usuarios registrados"), aunque los comentarios pueden ser visualizados por cualquiera.

Los comentarios de los usuarios se verán en el mismo listado que los comentarios informativos (de cambio de estado) realizados por el Ayuntamiento.

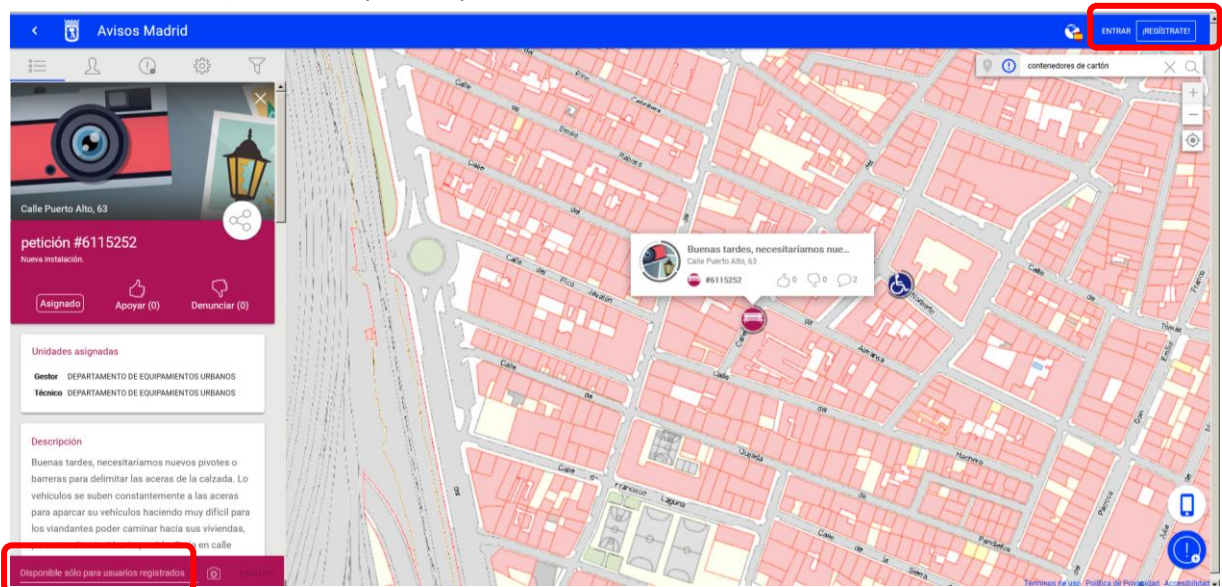

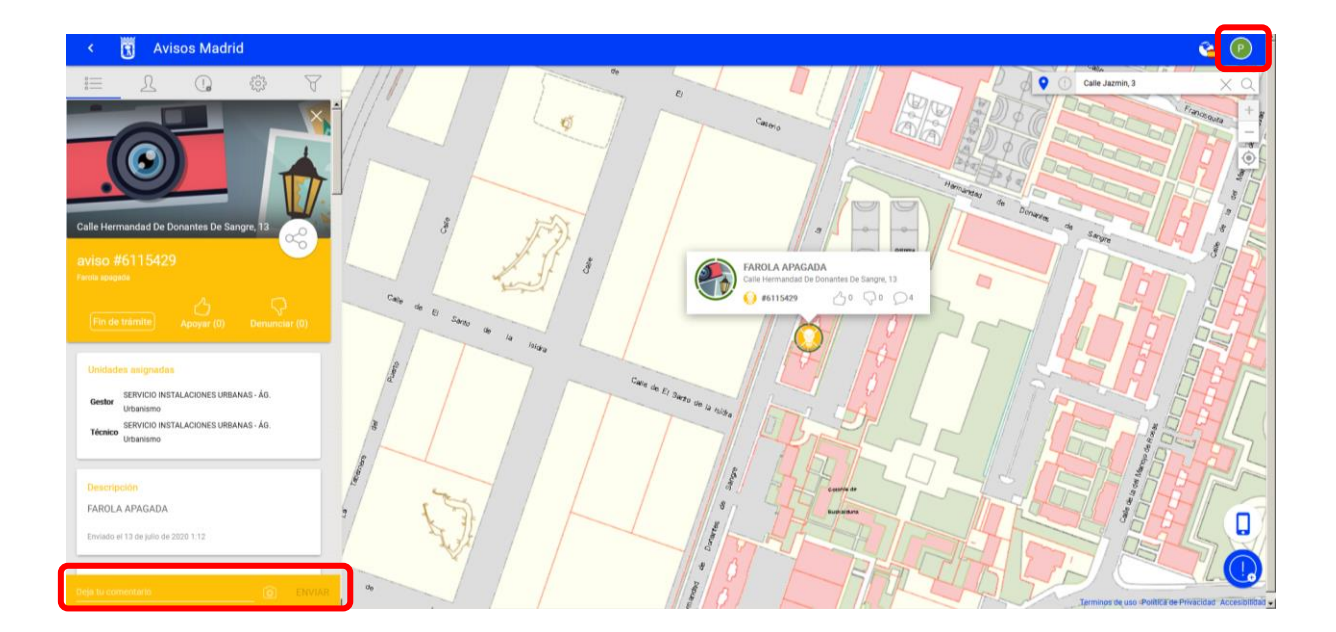

SUBDIRECCIÓN GENERAL DE COORDINACIÓN DE LOS SERVICIOS Y PORTAL INSTITUCIONAL C/ Príncipe de Vergara, 140, 4ª planta www.madrid.es/Lineamadrid O Lineamadrid

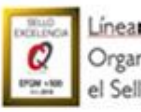

Lineamadrid

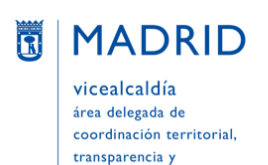

participación ciudadana

Dirección General de Atención a la Ciudadanía Líneamadrid

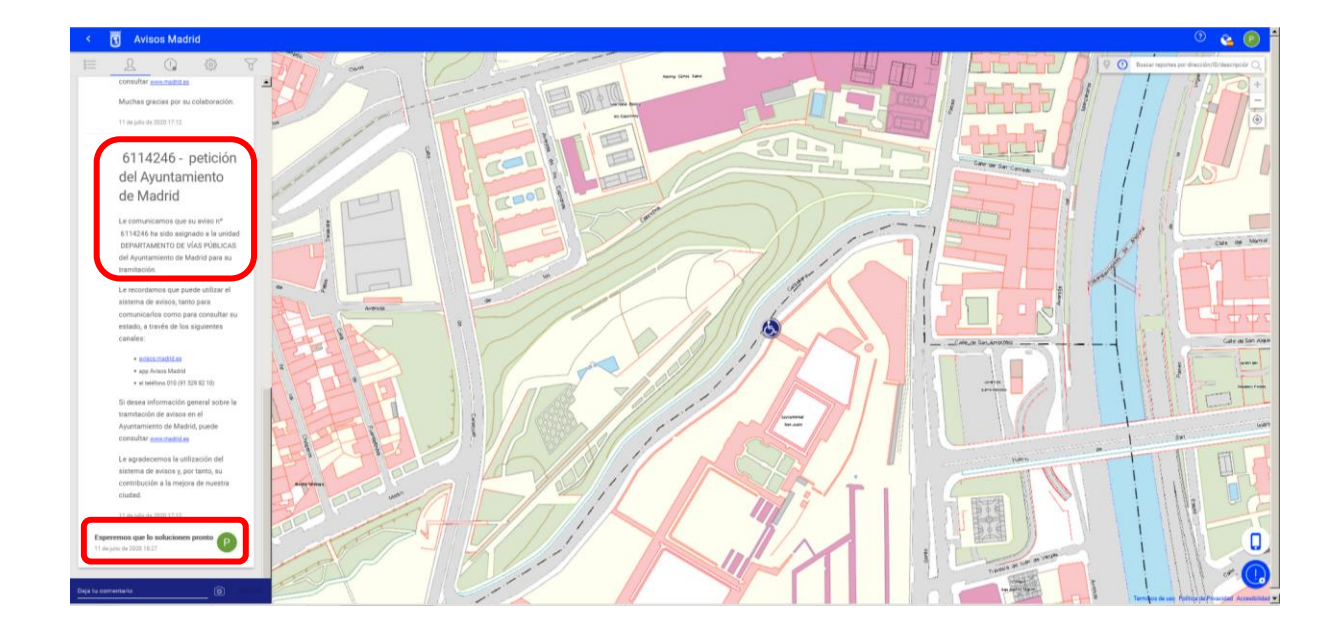

## <span id="page-28-0"></span>**BUSCAR UN AVISO**

Para buscar un aviso no es necesario entrar ni estar registrado en la aplicación.

Se pueden buscar avisos de distintas maneras:

#### <span id="page-28-1"></span>**Buscar un aviso concreto**

Utilizar la **barra de búsqueda** de la esquina superior derecha. Ahí se puede buscar por diversos criterios:

- Dirección (ubicación del aviso)
- Número de aviso (ID)
- Descripción

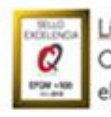

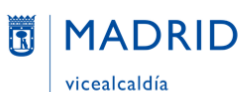

área delegada de coordinación territorial, transparencia y participación ciudadana

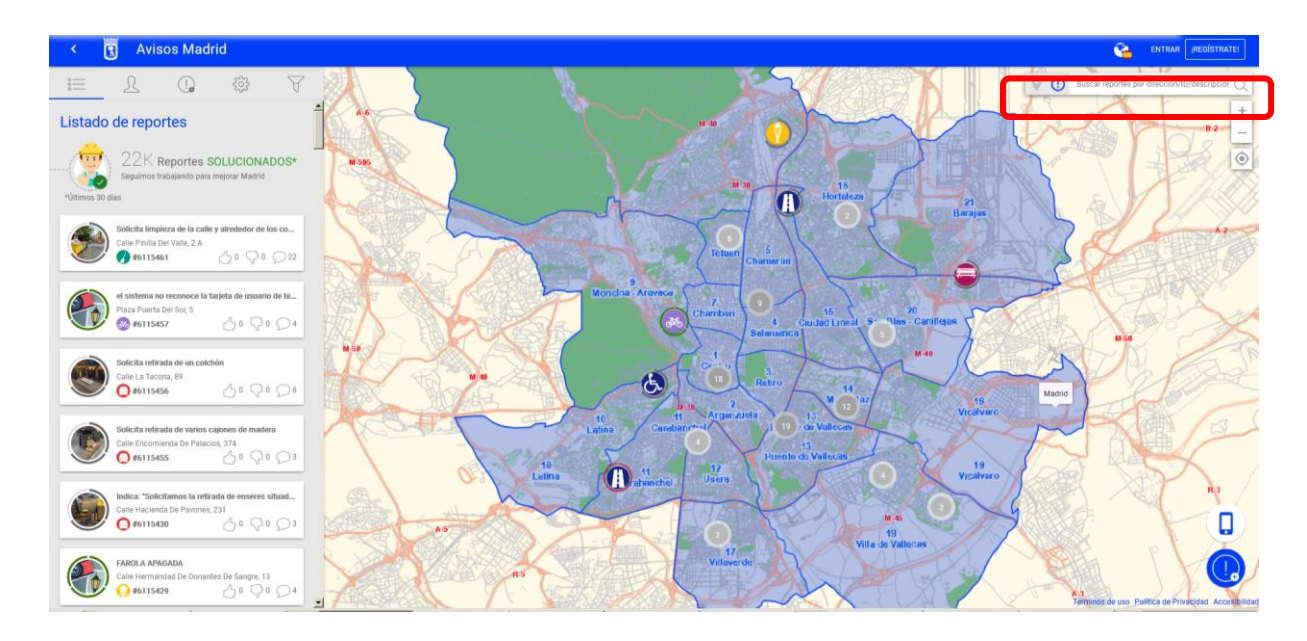

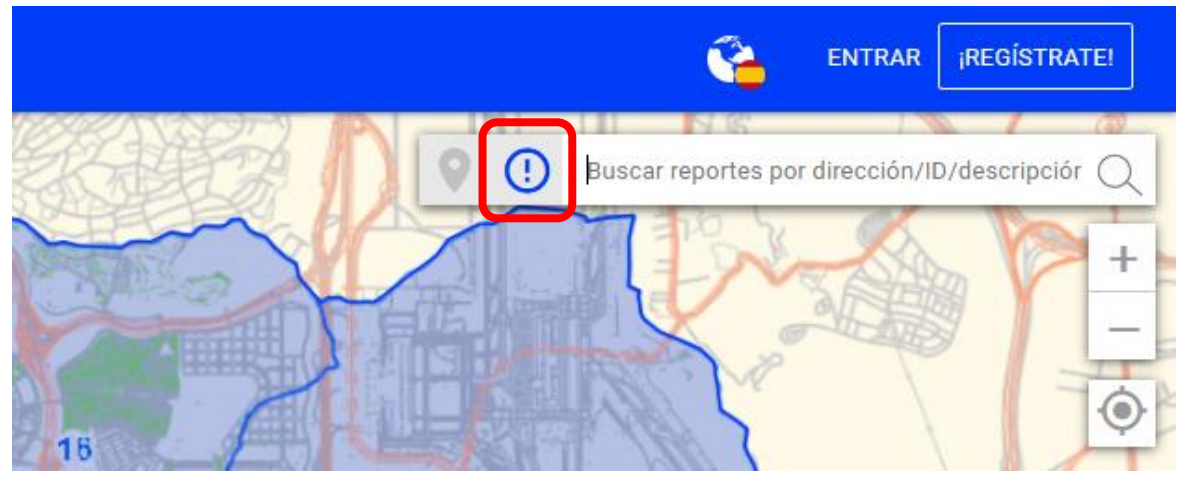

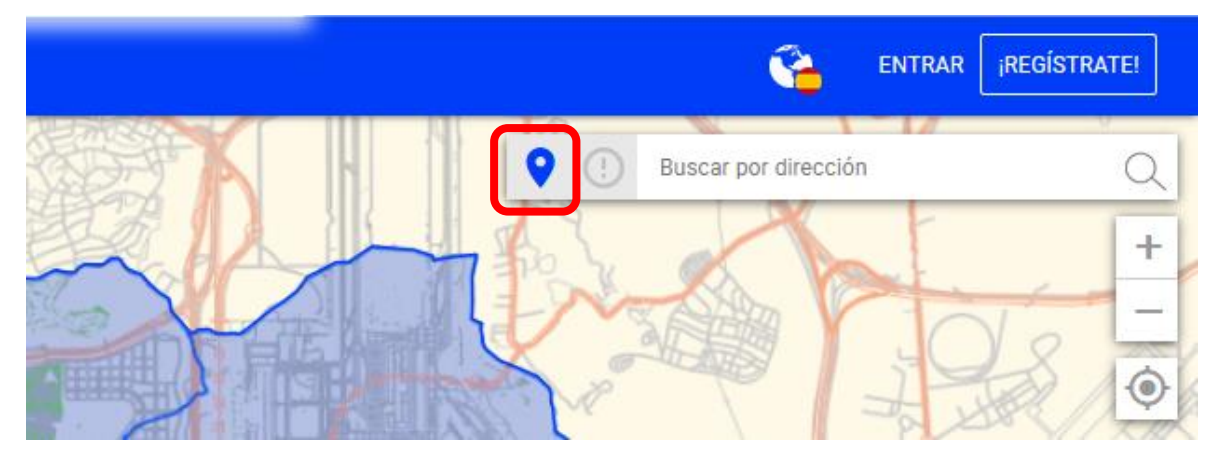

SUBDIRECCIÓN GENERAL DE COORDINACIÓN DE LOS SERVICIOS Y PORTAL INSTITUCIONAL C/ Príncipe de Vergara, 140, 4ª planta www.madrid.es/Lineamadrid

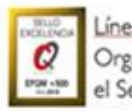

Líneamadrid Organización acreditada con

el Sello de Excelencia +500

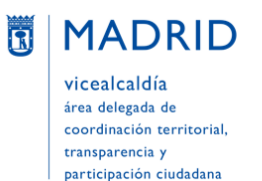

Dirección General de Atención a la Ciudadanía Líneamadrid

#### <span id="page-30-0"></span>**Buscar avisos de un mismo tipo, de manera genérica**

Utilizar la herramienta "**Filtro**", que permite buscar por los siguientes criterios (fecha, tipología, categoría y estado) y combinarlos:

- **Fecha**: Para buscar avisos puestos de 1 a 90 días atrás
- **Tipología**:
	- Aviso
	- Petición
- **Categoría**: Depende de que se trate de un aviso o de una petición, pues cada tipología tiene sus propias categorías, que a su vez se despliegan en subcategorías. A modo de ejemplo, éstas son las subcategorías de la categoría "Alumbrado público", de Avisos:

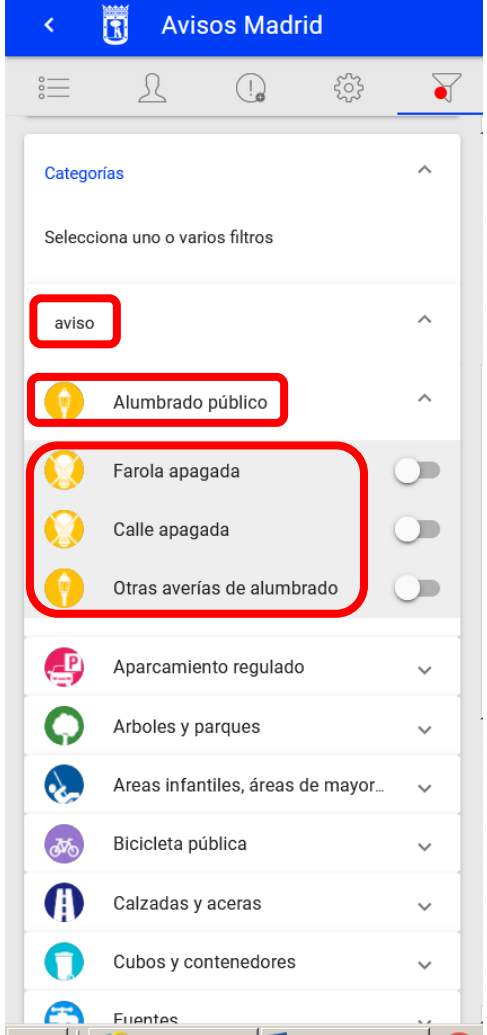

Si seleccionamos "Calle apagada" en el mapa veremos reflejados aquellos avisos dados con esta incidencia en la ciudad:

SUBDIRECCIÓN GENERAL DE COORDINACIÓN DE LOS SERVICIOS Y PORTAL INSTITUCIONAL C/ Príncipe de Vergara, 140, 4ª planta www.madrid.es/Lineamadrid O Lineamadrid

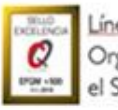

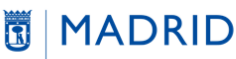

vicealcaldía área delegada de coordinación territorial, transparencia y participación ciudadana

Dirección General de Atención a la Ciudadanía Líneamadrid

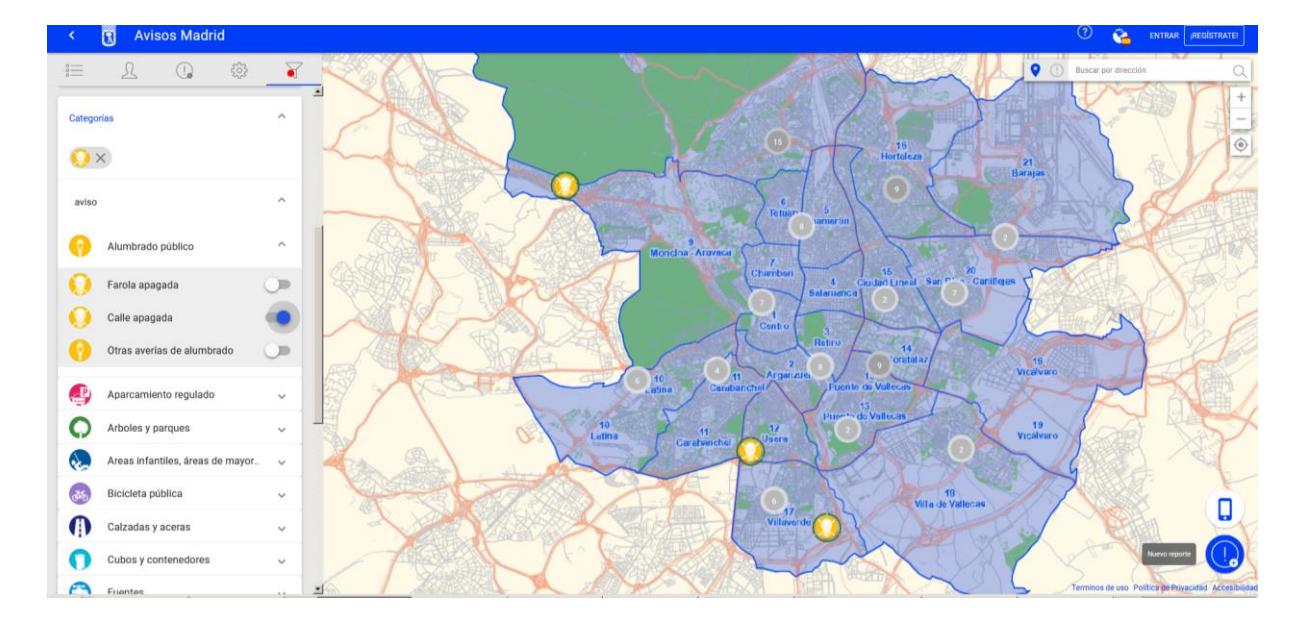

Si por el contrario seleccionamos las peticiones de "Fuentes" > "Nueva instalación de fuentes de beber", veríamos esto:

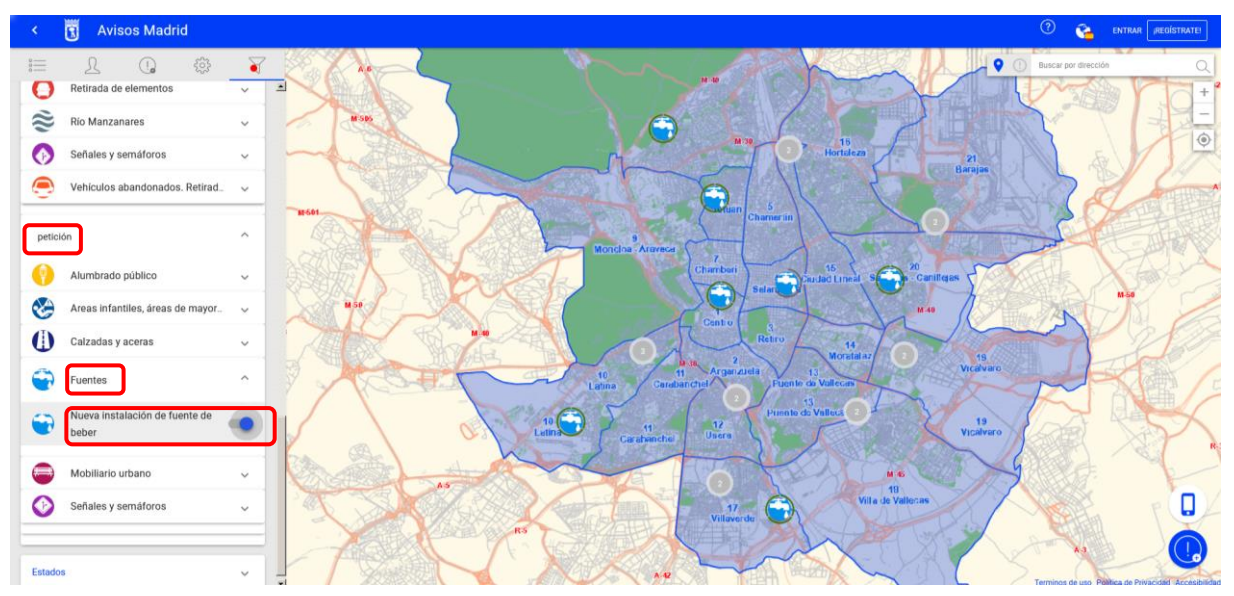

Por otro lado, y como hemos visto en ejemplos anteriores, **cada categoría de aviso (y sus correspondientes subcategorías) tiene un icono y un color diferentes**, que ayudan a identificarlos. Por ejemplo, una escoba y el color verde identifican "Limpieza en espacios públicos"; una calle y el azul oscuro, "Calzadas y aceras"; una bicicleta y el color morado es "Bicicleta pública", etc.

SUBDIRECCIÓN GENERAL DE COORDINACIÓN DE LOS SERVICIOS Y PORTAL INSTITUCIONAL C/ Príncipe de Vergara, 140, 4ª planta www.madrid.es/Lineamadrid O Lineamadrid

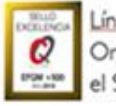

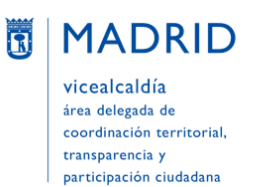

Dirección General de Atención a la Ciudadanía Líneamadrid

- **Estado**: Son los mismos para avisos y para peticiones: *Asignado, Cancelado, En ejecución, Recepcionado, Trasladado, Devuelto, Respuesta elaborada, En estudio* y *Fin de trámite.*

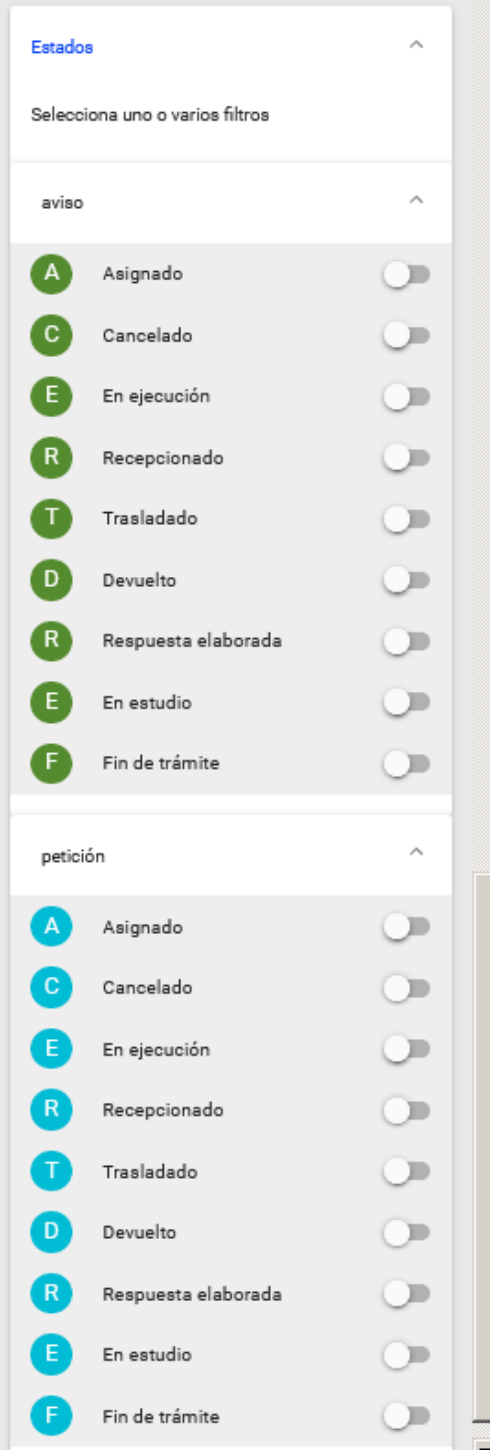

SUBDIRECCIÓN GENERAL DE COORDINACIÓN DE LOS SERVICIOS Y PORTAL INSTITUCIONAL C/ Príncipe de Vergara, 140, 4ª planta www.madrid.es/Lineamadrid

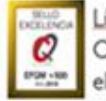

Líneamadrid Organización acreditada con

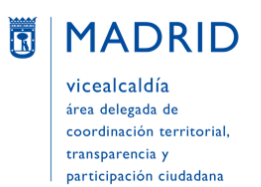

## <span id="page-33-0"></span>**INFORMACIÓN DE AVISOS EN LA CIUDAD DE MADRID**

Al abrir Avisos Madrid (y aunque no se esté registrado en la aplicación) aparece **en el centro un mapa de la ciudad de Madrid**, que se puede ampliar o reducir utilizando la barra de herramientas verticales de la derecha, donde también hay un icono para permitir, si se desea, que la aplicación acceda a la ubicación de la persona.

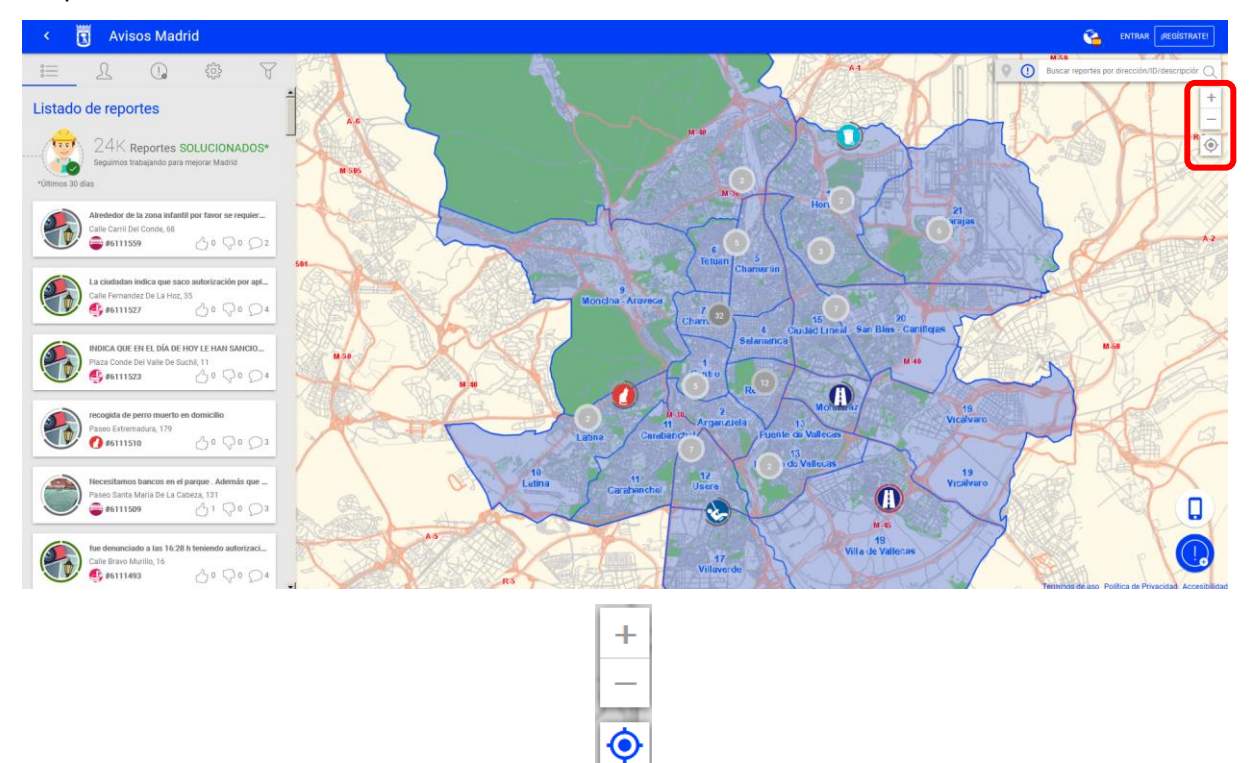

En el mapa aparecen números (que indican la cantidad de avisos que se han dado en esos puntos concretos de la ciudad) e iconos (que representan el tipo o categoría de aviso del que se trata –por ejemplo, el icono azul claro con el dibujo de un cubo de basura indica un aviso de "Cubos y contenedores", el icono amarillo con el dibujo de una farola indica un aviso de "Alumbrado público", etc.–).

Si se pulsa en uno de esos números, el mapa se amplía automáticamente y los números se disgregan en iconos, para dar una información más detallada de los distintos avisos.

Y si se pulsa en un icono concreto, aparece el detalle del aviso: descripción, ubicación física y número de aviso, así como los posibles seguidores, denuncias y comentarios que tenga dicho aviso (en el caso del ejemplo siguiente, el aviso nº 6115336 no tiene ni seguidores ni denuncias, pero sí dos comentarios):

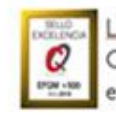

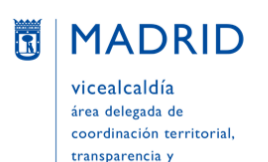

participación ciudadana

Dirección General de Atención a la Ciudadanía Líneamadrid

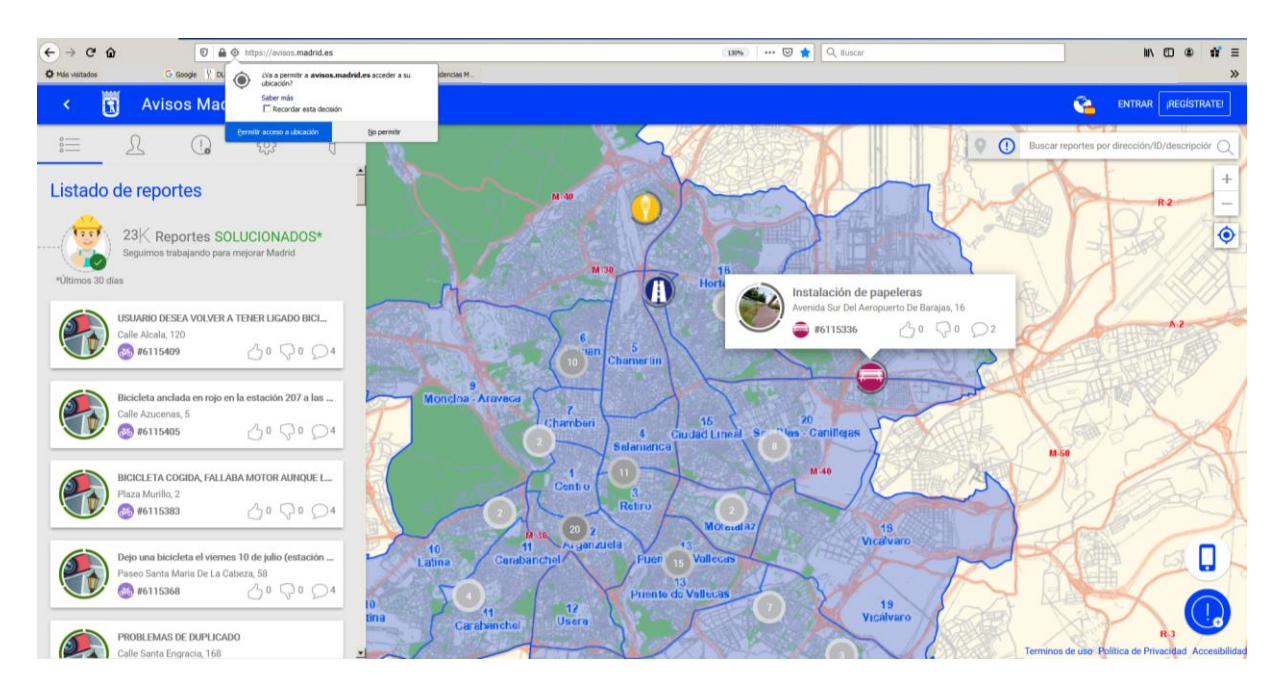

Junto al mapa, **en la parte izquierda** de la pantalla inicial de Avisos Madrid y en formato columna, aparece **"Listado de reportes"**. Tras una pequeña información sobre el **número de avisos solucionados** en los últimos 30 días (en el ejemplo superior, "23K reportes solucionados", es decir, 23.000 avisos solucionados), figura el **listado de los avisos más recientes,** ordenados de más moderno a más antiguo y con una información somera de cada uno de ellos (descripción, ubicación física, número de aviso, seguidores, denuncias y comentarios). Si se pulsa en cualquiera de ellos se abre el aviso, para poder consultarlo más en detalle (el estado en que se encuentra, el tipo de aviso que es, la unidad municipal a la que ha sido asignado para su resolución, los comentarios que ha recibido –también por parte del Ayuntamiento en el transcurso del proceso–…):

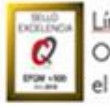

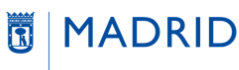

vicealcaldía área delegada de coordinación territorial, transparencia y participación ciudadana

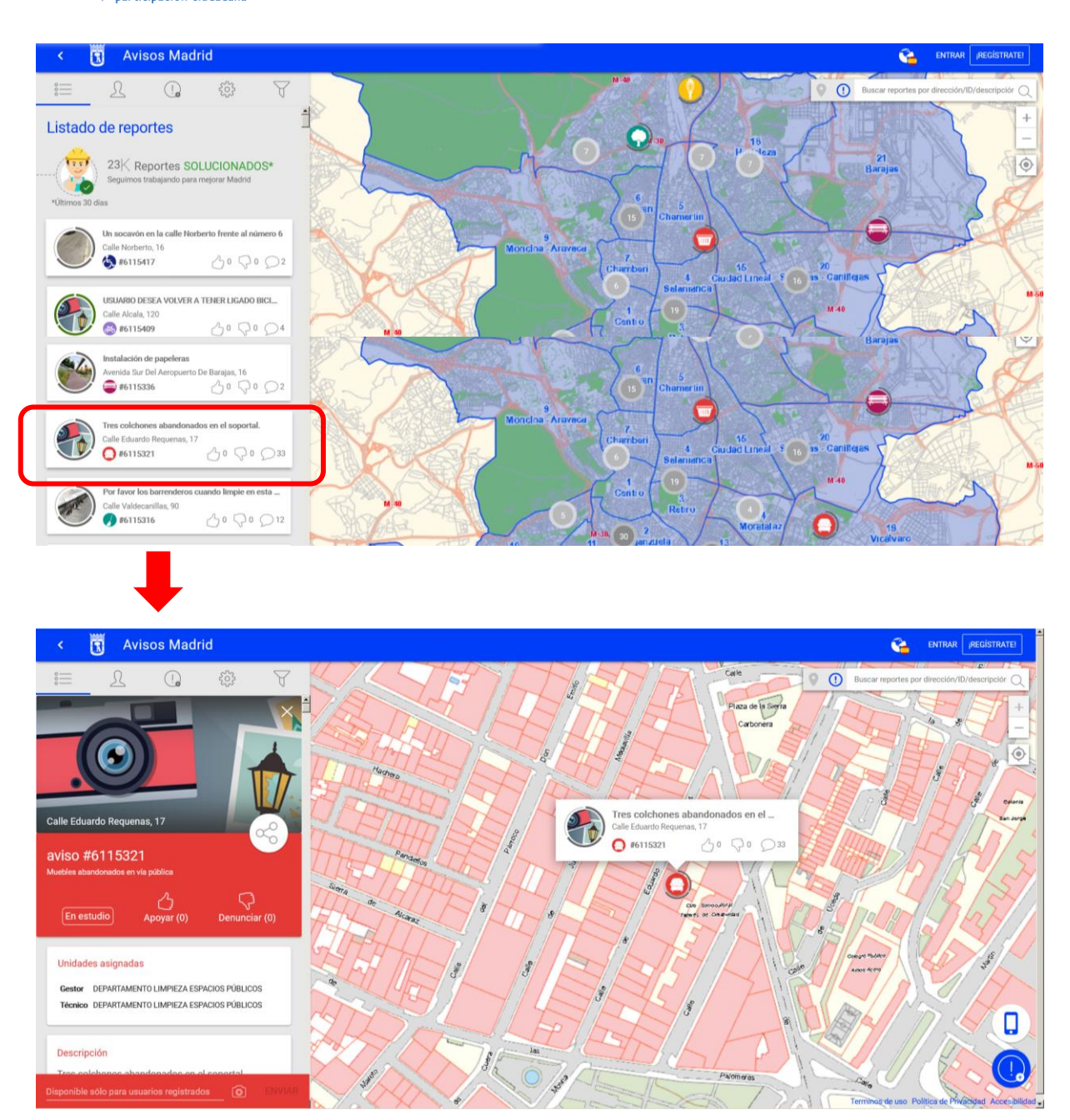

En la parte superior (en la barra azul) de la pantalla principal hay una punta de flecha que permite **ocultar** el listado de reportes para ver mejor el mapa:

SUBDIRECCIÓN GENERAL DE COORDINACIÓN DE LOS SERVICIOS Y PORTAL INSTITUCIONAL C/ Príncipe de Vergara, 140, 4ª planta www.madrid.est.ineamadrid

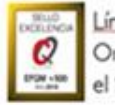

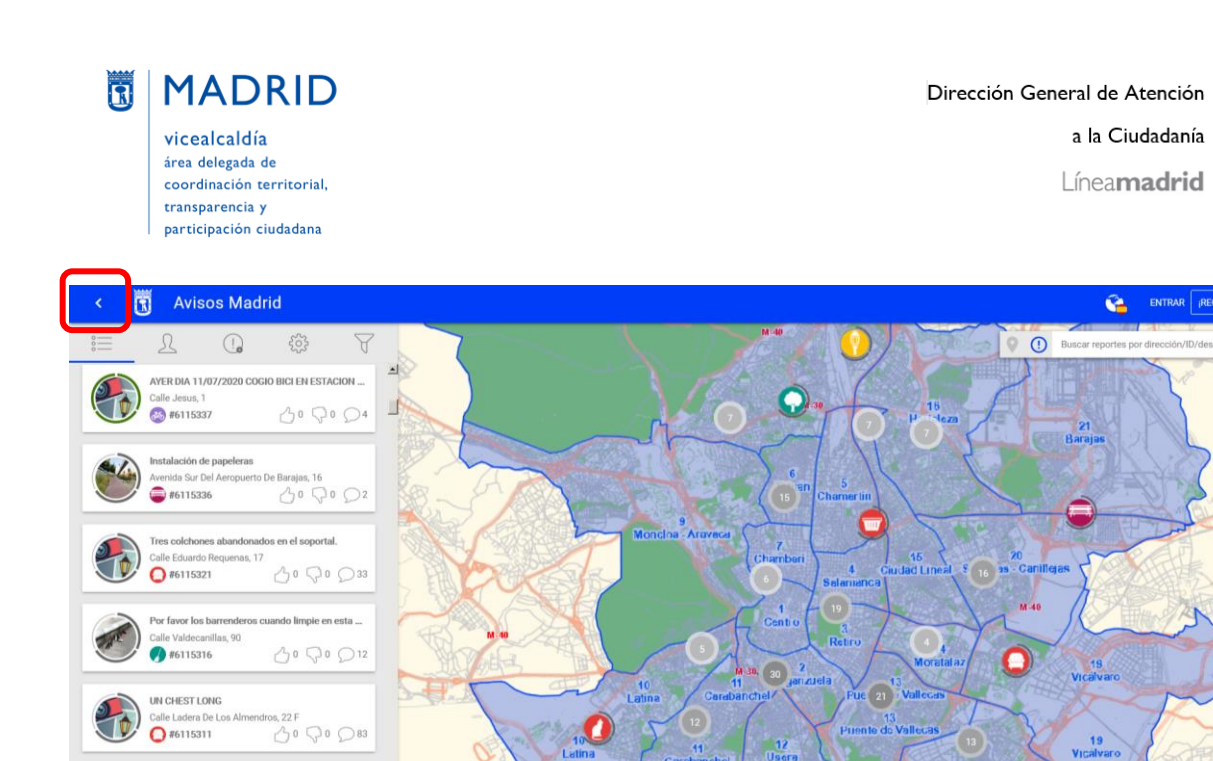

Para **volver a visualizar** el listado de reportes bastará con pulsar el icono con tres rayas horizontales que aparece ahora donde antes estaba la punta de flecha:

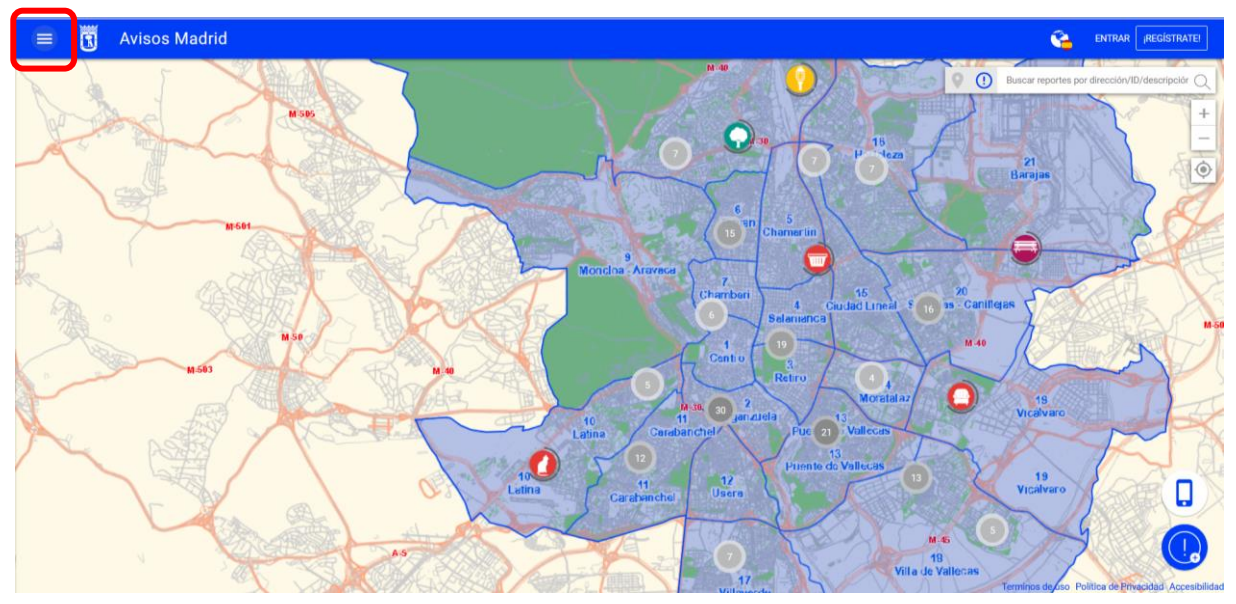

Tanto en el mapa como en el listado de reportes vemos que cada aviso / petición está rodeado por un **círculo, cuyo color y forma cambia según el estado en el que se encuentre**:

- Cuando el aviso está en estado finalizado ("Fin de trámite"), el círculo está completamente cerrado y es de color verde
- En el resto de estados, el círculo está abierto y es de color gris

SUBDIRECCIÓN GENERAL DE COORDINACIÓN DE LOS SERVICIOS Y PORTAL INSTITUCIONAL C/ Príncipe de Vergara, 140, 4ª planta www.madrid.es/Lineamadrid O Lineamadrid

 $O^0$   $\mathcal{O}^0$   $\mathcal{O}^3$ 

 $0$  #6115298

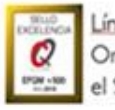

Líneamadrid Organización acreditada con el Sello de Excelencia +500

O

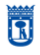

**MADRID** vicealcaldía área delegada de coordinación territorial,

transparencia y<br>participación ciudadana

a la Ciudadanía

Líneamadrid

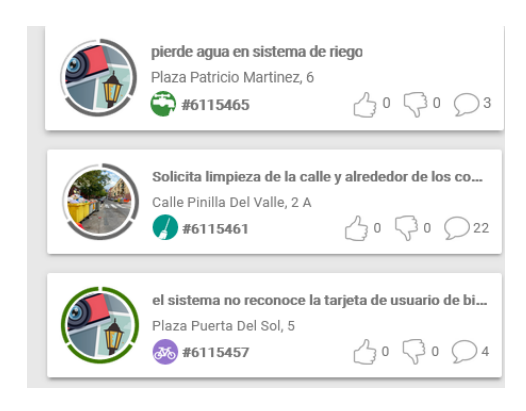

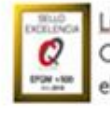